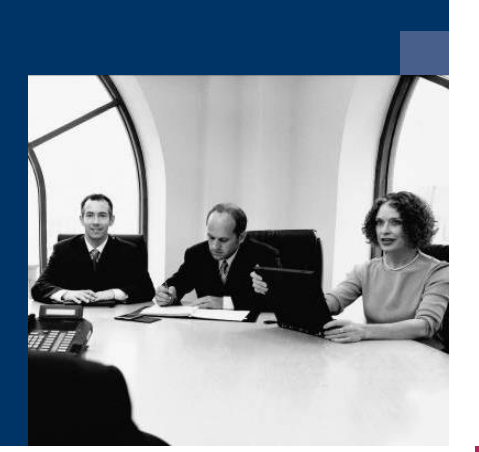

## ■ Workflow

# Dokumentation

**Juni 2023**

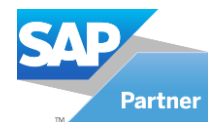

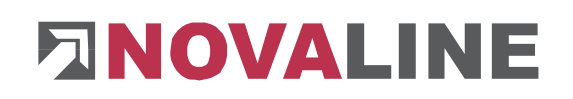

## <span id="page-1-0"></span>**Inhaltsverzeichnis**

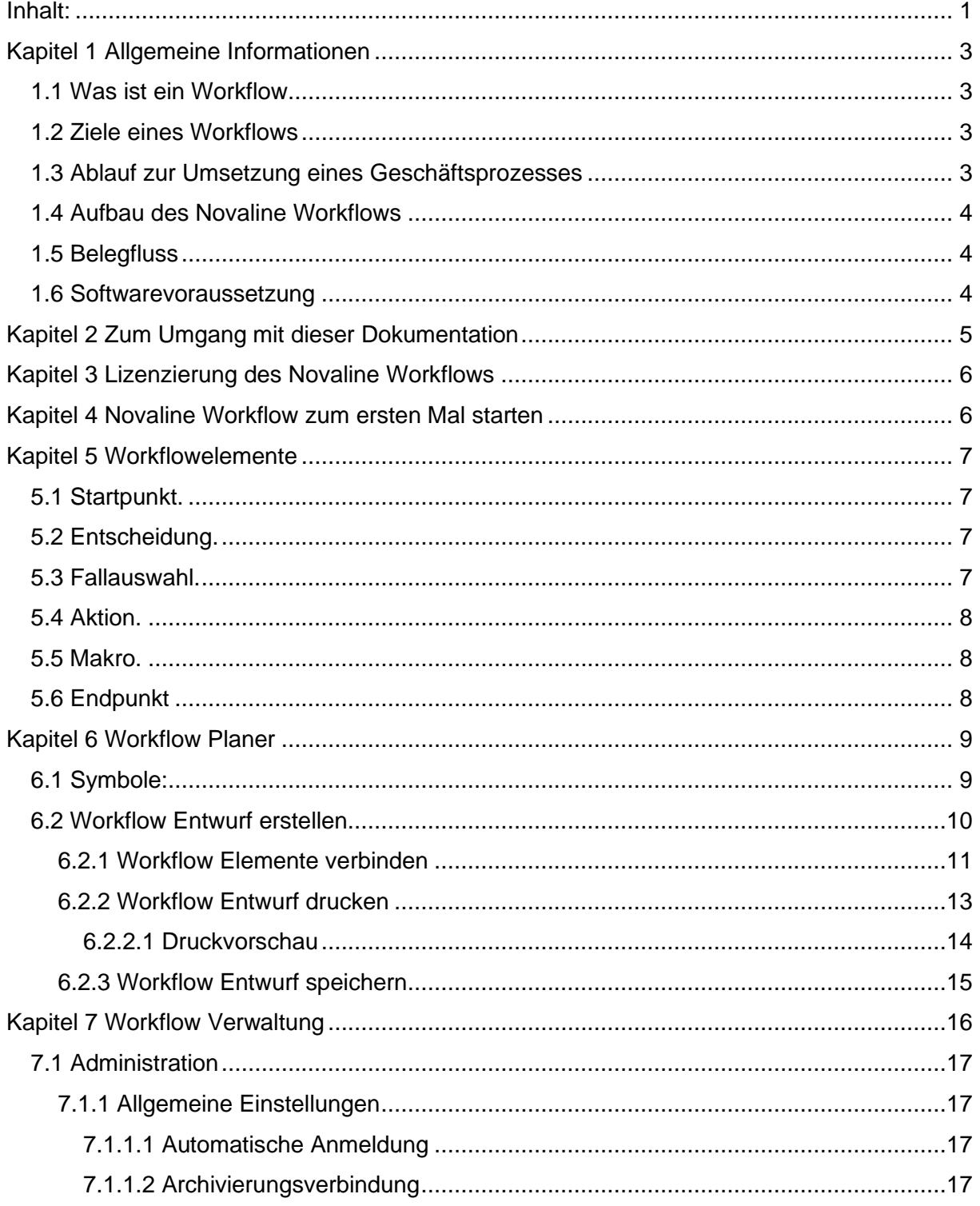

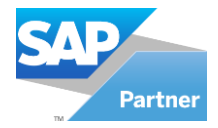

# **ENOVALINE**

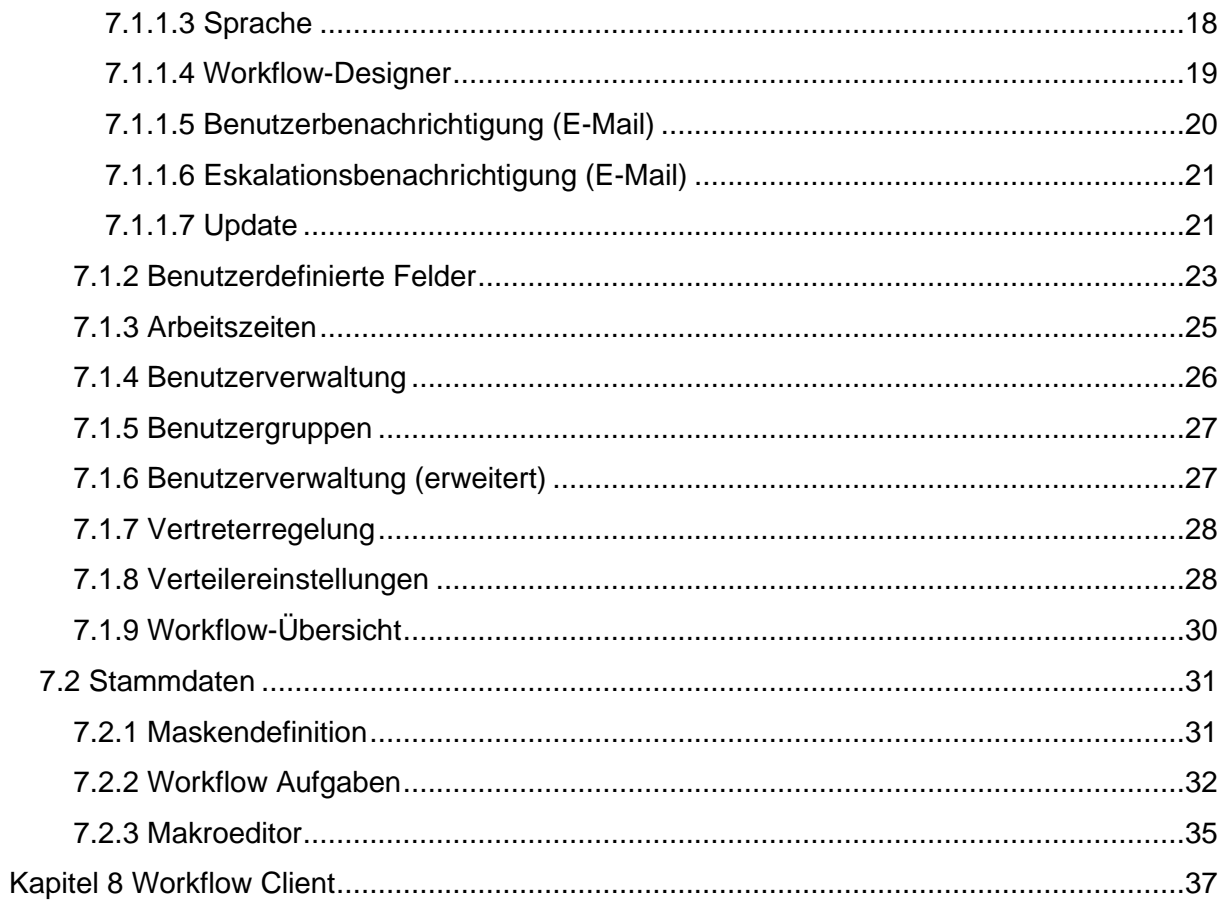

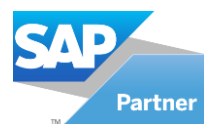

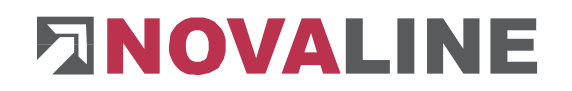

## <span id="page-3-0"></span>**Kapitel 1 Allgemeine Informationen**

#### **1.1 Was ist ein Workflow**

<span id="page-3-1"></span>Ein Workflow ist ein Prozess (alternativ Geschäftsvorfall oder allgemein Vorgang oder Arbeitsablauf), der aus einzelnen Aktivitäten aufgebaut ist, die sich auf Teile eines Geschäftsprozesses oder andere organisatorische Vorgänge beziehen. Dabei beschreibt ein Workflow ausführlich die operative Ebene; idealerweise so exakt, dass die folgende Aktivität durch den Ausgang der jeweils vorangehenden festgelegt bzw. bestimmt ist. Die einzelnen Aktivitäten stehen demnach in Abhängigkeit zueinander. Ein Workflow hat einen definierten Anfang, einen organisierten Ablauf und ein definiertes Ende. Der Workflow ist dabei der Teil des Prozesses, der IT-gestützt durchgeführt werden kann.

Ein Workflow umfasst alle Aufgaben, die bei der Modellierung, Spezifikation, Simulation sowie bei der Ausführung und Steuerung der Workflows erfüllt werden müssen.

#### **1.2 Ziele eines Workflows**

<span id="page-3-2"></span>Mit der Einführung eines Workflows werden allgemein folgende Ziele verfolgt:

- die Qualität der Prozesse soll verbessert werden,
- die Prozesse sollen vereinheitlicht werden,
- die Bearbeitungszeiten und damit die Kosten sollen reduziert werden,
- die Informationsverfügbarkeit soll erhöht werden,
- Medienbrüche sollen vermieden werden,
- die Flexibilität der Prozesse soll erhöht werden,
- Erhöhung der Transparenz der Prozesse (Statusermittlung, Dokumentation von Entscheidungen)

#### **1.3 Ablauf zur Umsetzung eines Geschäftsprozesses**

<span id="page-3-3"></span>Für die Umsetzung eines Geschäftsprozesses sind folgende Schritte notwendig:

- Geschäftsprozess wird definiert (z.B. "Eingangsrechnung")
- Mitarbeiter und Abteilungen, die von diesem Geschäftsprozess betroffen sind werden festgelegt.
- Aufgaben jedes einzelnen Schrittes im Geschäftsprozess werden mit folgenden Informationen festgelegt:
	- o Mitarbeiter bzw. Abteilung
	- o Information (Rechnungsbetrag, Rechnungsdatum, Lieferant etc.) werden definiert (benutzerdefinierte Felder und Eingabemasken) bzw. festgelegt.
	- o Bei Eintreten einer Eskalation wird eine weitere Aufgabe definiert.
	- o Bei eventueller Ablehnung der Aufgabe wird eine weitere Aufgabe definiert.

Nach Definition der Geschäftsprozesse kann ein Pflichtenheft zur Realisierung erstellt werden.

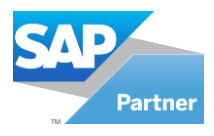

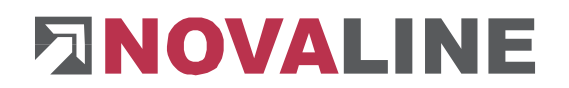

## **1.4 Aufbau des Novaline Workflows**

<span id="page-4-0"></span>Der Novaline Workflow ist in drei große Bereiche zu unterteilen:

- der Workflow Planer,
- die Workflow Verwaltung,
- der Workflow Client

Die einzelnen Bereiche werden in dieser Dokumentation noch näher beschrieben.

#### **1.5 Belegfluss**

<span id="page-4-1"></span>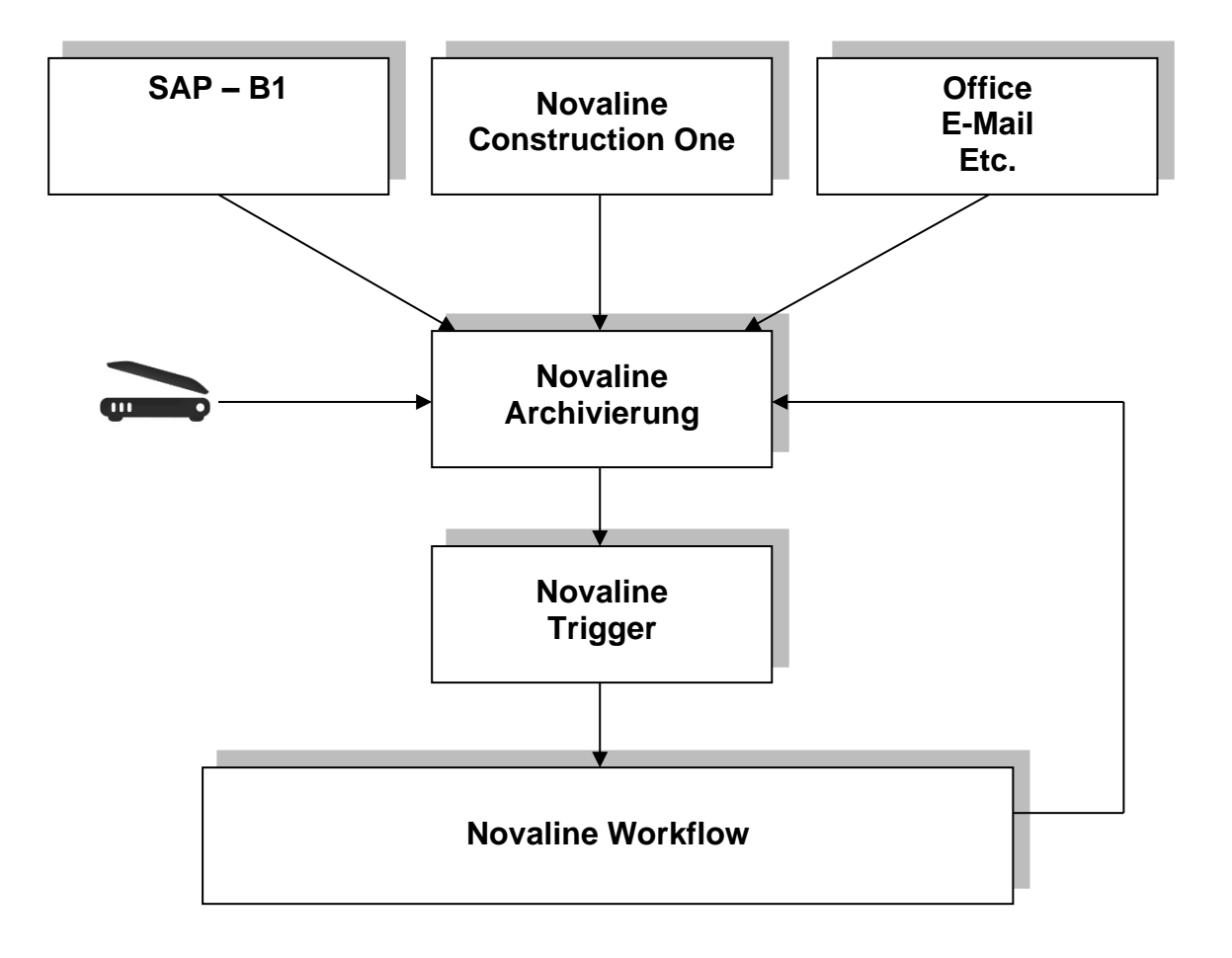

#### **1.6 Softwarevoraussetzung**

<span id="page-4-2"></span>Für den Einsatz des Novaline Workflows wird folgende Anwendersoftware benötigt:

- Novaline Archivierung
- Novaline Trigger
- Novaline Workflow

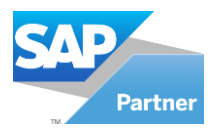

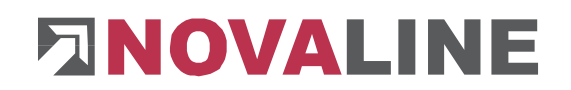

#### <span id="page-5-0"></span>**Kapitel 2 Zum Umgang mit dieser Dokumentation**

Bei Hinweisen wird das Symbol < Verwendet. Hier finden Sie besonders wichtige Zusatzinformationen zum beschriebenen Thema.

Tipps und Tricks werden mit dem Symbol F markiert. Diese Informationen vereinfachen das Arbeiten mit dem Programm.

Im Anhang finden Sie das Glossar. Hier werden Fachbegriffe übersetzt. Innerhalb der Dokumentation wird über den Pfeil in Klammern  $(\rightarrow)$  auf das Glossar verwiesen.

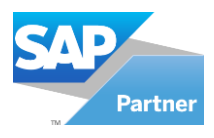

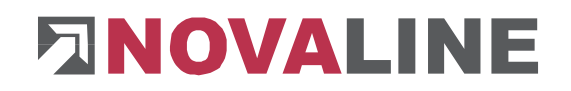

## <span id="page-6-0"></span>**Kapitel 3 Lizenzierung des Novaline Workflows**

Starten Sie den Novaline Workflow aus der Programmgruppe *Novaline Software, Novaline Workflow; Verwaltung.*

Der Workflow wird geöffnet. Es erscheint der Hinweis, dass die Datenbank nicht aktuell ist. Bestätigen Sie die Meldung mit *OK* (Abb. 3.1)*.*

Bestätigen Sie anschließend den Anmeldedialog mit dem Benutzernamen *Administrator*, das Passwort bleibt frei.

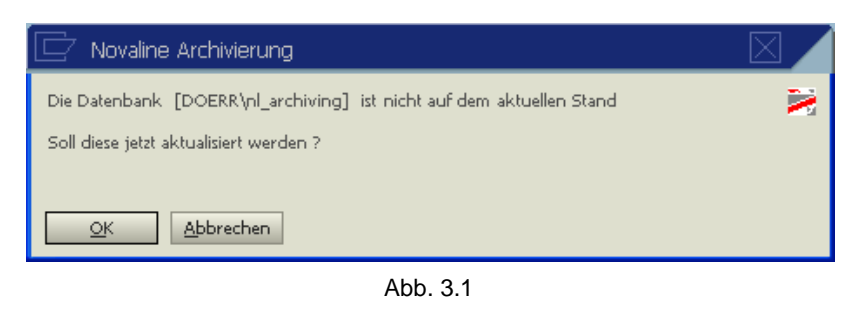

In dem Dialog *DEMO-Lizenz* bestätigen Sie den Button *Lizenzanforderung* (Abb. 3.2)*.* Wählen Sie in dem nachfolgenden Dialog *Lizenzanforderung (Workflow)* die Schaltfläche *Lizenzdatei öffnen* und lesen Sie Ihren gültigen Lizenzschlüssel ein. Sollten Sie keinen

gültigen Lizenzschlüssel besitzen, so fordern Sie diesen bei der Firma Novaline Informationstechnologie GmbH telefonisch unter +49 (0)5971 868-0 oder elektronisch unter [vertrieb@novaline.de](mailto:vertrieb@novaline.de) an.

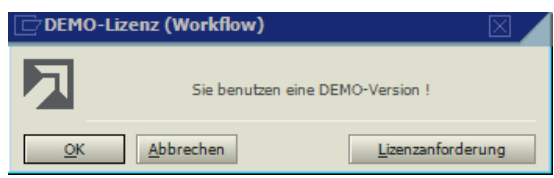

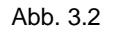

## <span id="page-6-1"></span>**Kapitel 4 Novaline Workflow zum ersten Mal starten**

Bevor Sie jetzt mit dem Workflow arbeiten können, sind zuvor die Grundeinstellungen vorzunehmen.

#### **Als eigenständige Applikation starten:**

Wählen Sie aus der Programmgruppe *Novaline Software, Novaline-Archivierung, Verwaltung*.

Die Archivierung wird gestartet. Das Archivierungs-Menü wird angezeigt (Abb. 4.1).

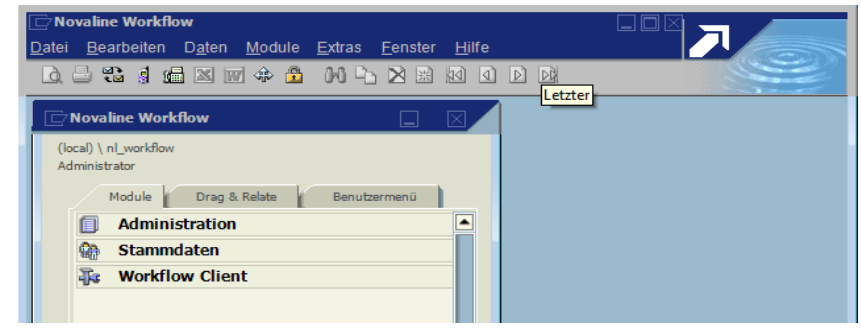

Abb. 4.1

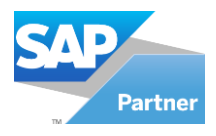

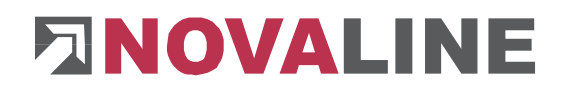

## <span id="page-7-0"></span>**Kapitel 5 Workflowelemente**

Ein Workflow besteht aus mehreren Workflowelementen mit folgender Bedeutung:

#### **5.1 Startpunkt.**

<span id="page-7-1"></span>Jeder Workflow beginnt mit dem Element "Startpunkt". In dem Element "Startpunkt" wird der Workflow-Name angegeben.

#### **5.2 Entscheidung.**

<span id="page-7-2"></span>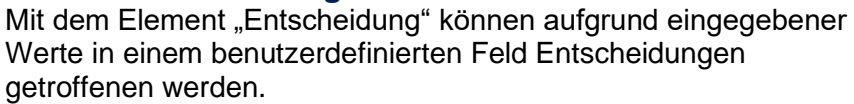

#### *Beispiel:*

Es wurde ein benutzerdefiniertes Feld "Rechnungsbetrag" angelegt. Die Entscheidung lautet:

Betrag <= 1000,-€ bzw. Betrag > 1000,- €

<span id="page-7-3"></span>Mit dem Element "Fallauswahl" kann aufgrund eines

ausgewählten Wertes aus einer benutzerdefinierten Combobox

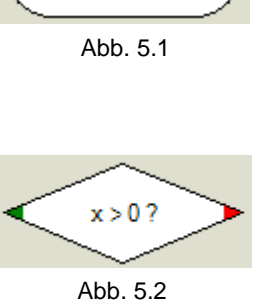

<Workflow-Name>

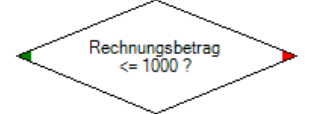

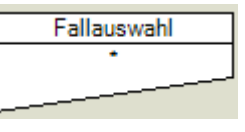

Abb. 5.3

#### *Beispiel:*

In einem benutzerdefinierten Feld "Fahrzeug" als Combobox sind mehrere Fahrzeugkennzeichen zur Auswahl

**5.3 Fallauswahl.**

der Workflow gesteuert werden.

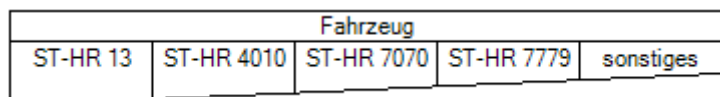

hinterlegt. Das Element "Fallauswahl" bezieht sich in diesem Beispiel auf das Feld "Fahrzeug" und steuert je nach Auswahl des Fahrzeugkennzeichens den weiteren Workflow.

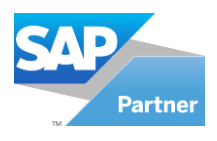

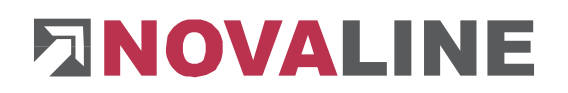

#### **5.4 Aktion.**

<span id="page-8-0"></span>In dem Element "Aktion" werden Benutzer bzw. Benutzergruppen mit vordefinierten Aufgaben hinterlegt.

<Bearbeiter> <Aufgabe>

Abb. 5.4

#### *Beispiel:*

Die "Aktion" ist wie folgt konfiguriert:

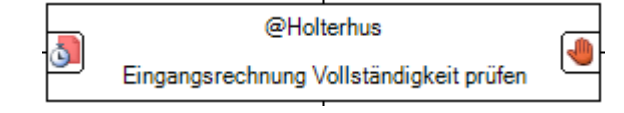

<Bearbeiter> ist der Benutzer "Holterhus" (als Bearbeiter kann eine Benutzergruppe eingetragen werden.

<Aufgabe> ist "Eingangsrechnung Vollständigkeit prüfen"

Das Symbol **b**edeutet "Eskalationszweig"

Das Symbol **bedeutet die Aufgabe wurde abgelehnt.** 

#### **5.5 Makro.**

<span id="page-8-1"></span>Mit dem Element "Makro" können Makros, programmiert in C# bzw. VB.Net ausgeführt werden.

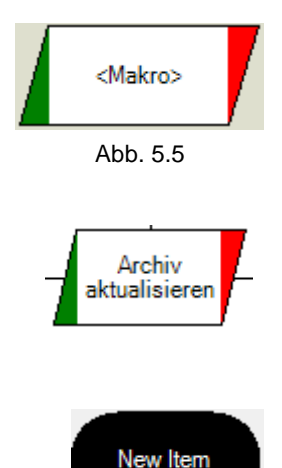

Abb. 5.6

Mit dem Makro "Archiv aktualisieren" wird u.a. die Historie zum Dokument in der Archivdatenbank aktualisiert.

*Beispiel:*

#### **5.6 Endpunkt**

<span id="page-8-2"></span>Mit dem Element "Endpunkt" wird der Workflow beendet bzw. an weitere Workflows abgegeben.

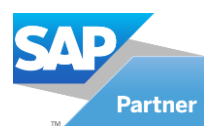

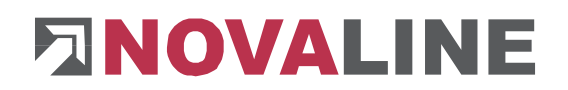

#### <span id="page-9-0"></span>**Kapitel 6 Workflow Planer**

Mit dem Workflow Planer können Workflows geplant und beschrieben werden.

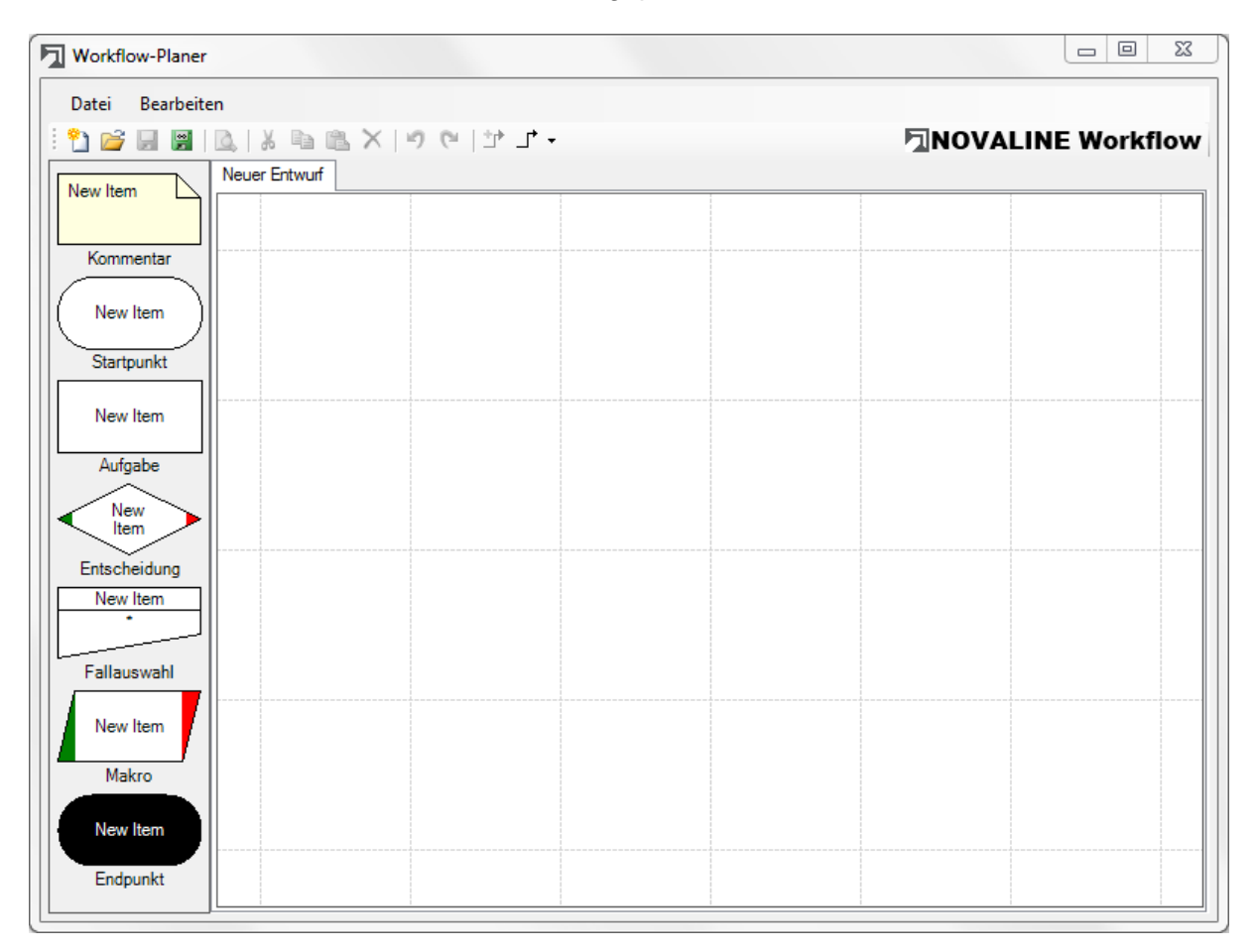

#### <span id="page-9-1"></span>**6.1 Symbole:**

- ħ = Neuer Workflow Entwurf
- 序 = Workflow Entwurf öffnen
- Н = Workflow Entwurf speichern
- 쁼 = Workflow Entwurf speichern unter…
- $\Delta$ = Druckvorschau
- 5 = Rückgängig
- G. = Wiederholen
- 雪 = Verbindungen erstellen
- ⊣ = Auswahl: Gerade Verbindungen bzw. Bèzier-Verbindungen

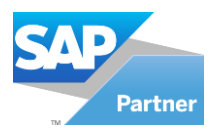

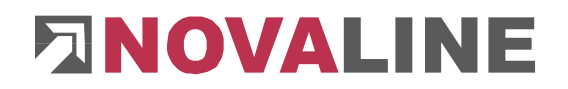

#### **6.2 Workflow Entwurf erstellen.**

<span id="page-10-0"></span>Als erstes wird der Startpunkt eines Workflows ausgewählt und der Name des Workflows festgelegt.

Hierzu wird das Element "Startpunkt" angewählt und mit gedrückter Maustaste in das rechte Fenster gezogen. Das Element "Startpunkt" positioniert sich mittig vom Fenster. Durch einen Doppelklick auf das Element erscheint ein Fenster "Elementeigenschaften" in dem Texte z. B. erfasst werden können.

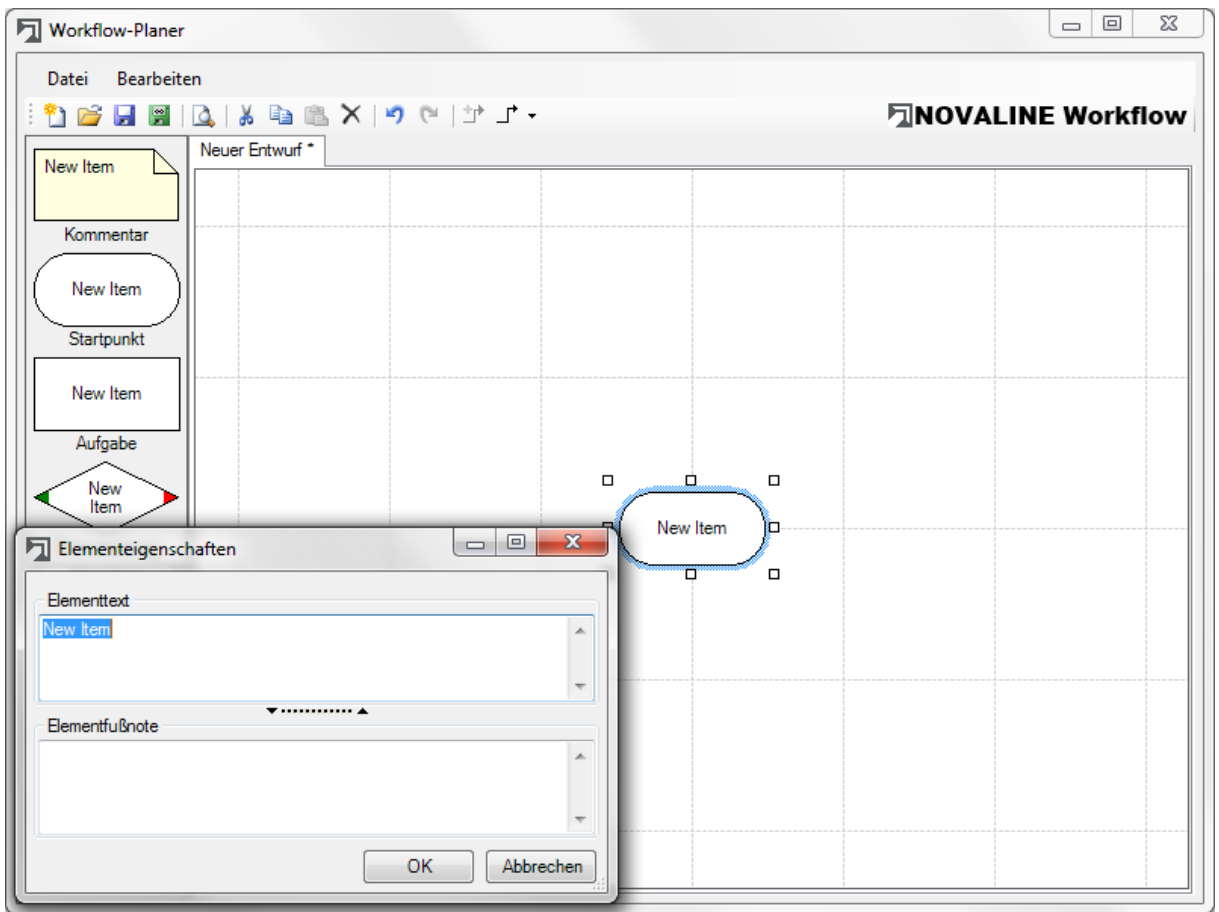

Es werden die benötigten Elemente im Fenster positioniert und mit Kommentaren versehen.

Nachdem die Elemente positioniert sind, werden mit einem Klick auf das Symbol  $\mathbf{I}^{\dagger}$ (Verbindungen erstellen) die Verbindungsmöglichkeiten aktiviert. Es werden sämtlich Ausgangspunkte angezeigt.

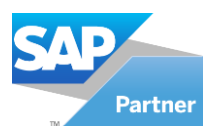

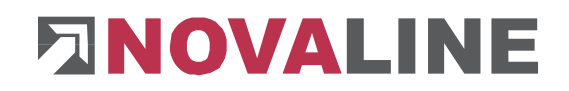

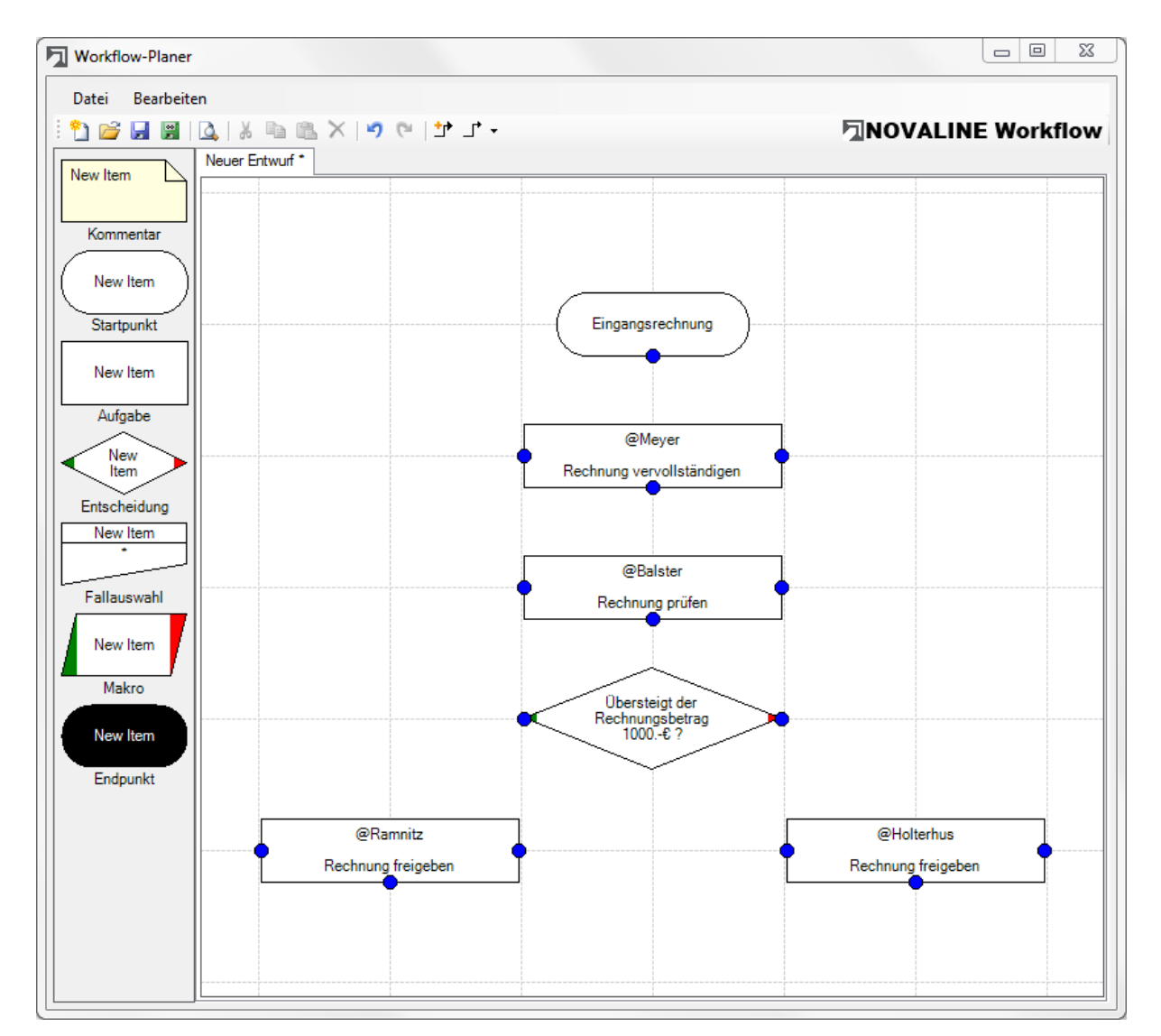

## <span id="page-11-0"></span>**6.2.1 Workflow Elemente verbinden**

Nach Klick auf einen Ausgangspunkt werden sämtlich Zielpunkte angezeigt. Mit der Maus und gedrückter linker Maustaste wird das Fadenkreuz auf einen Zielpunkt gezogen. Sobald der Pfeil von rot auf grün wechselt, kann die Maustaste losgelassen werden und die Verbindung wird angezeigt.

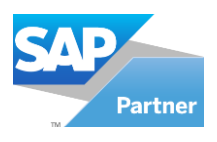

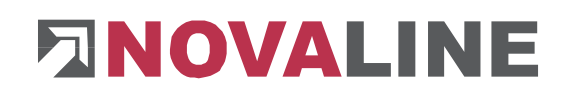

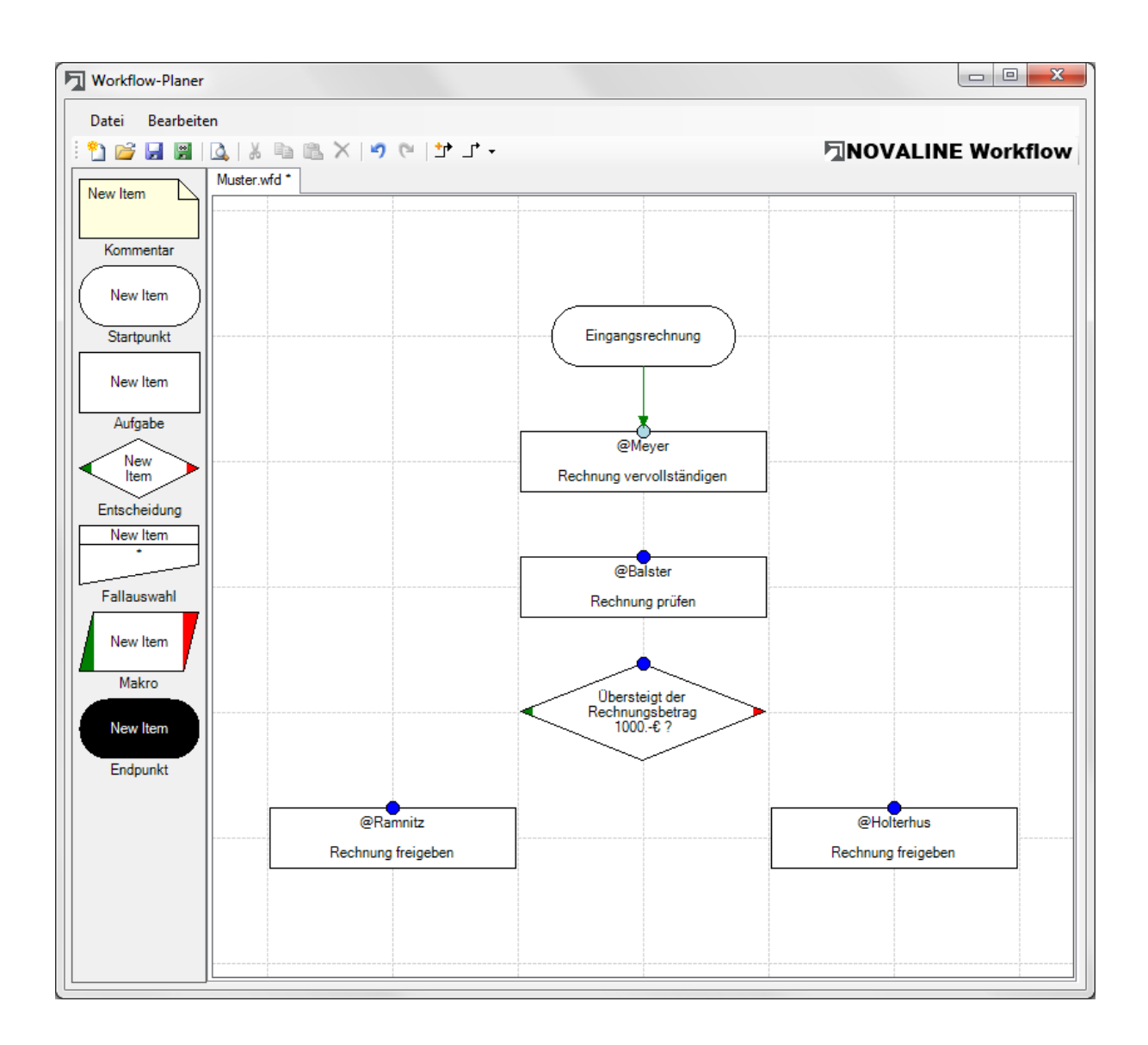

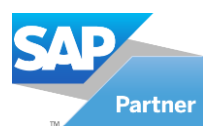

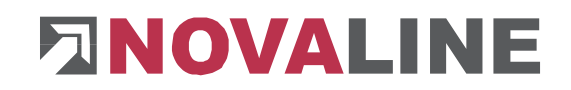

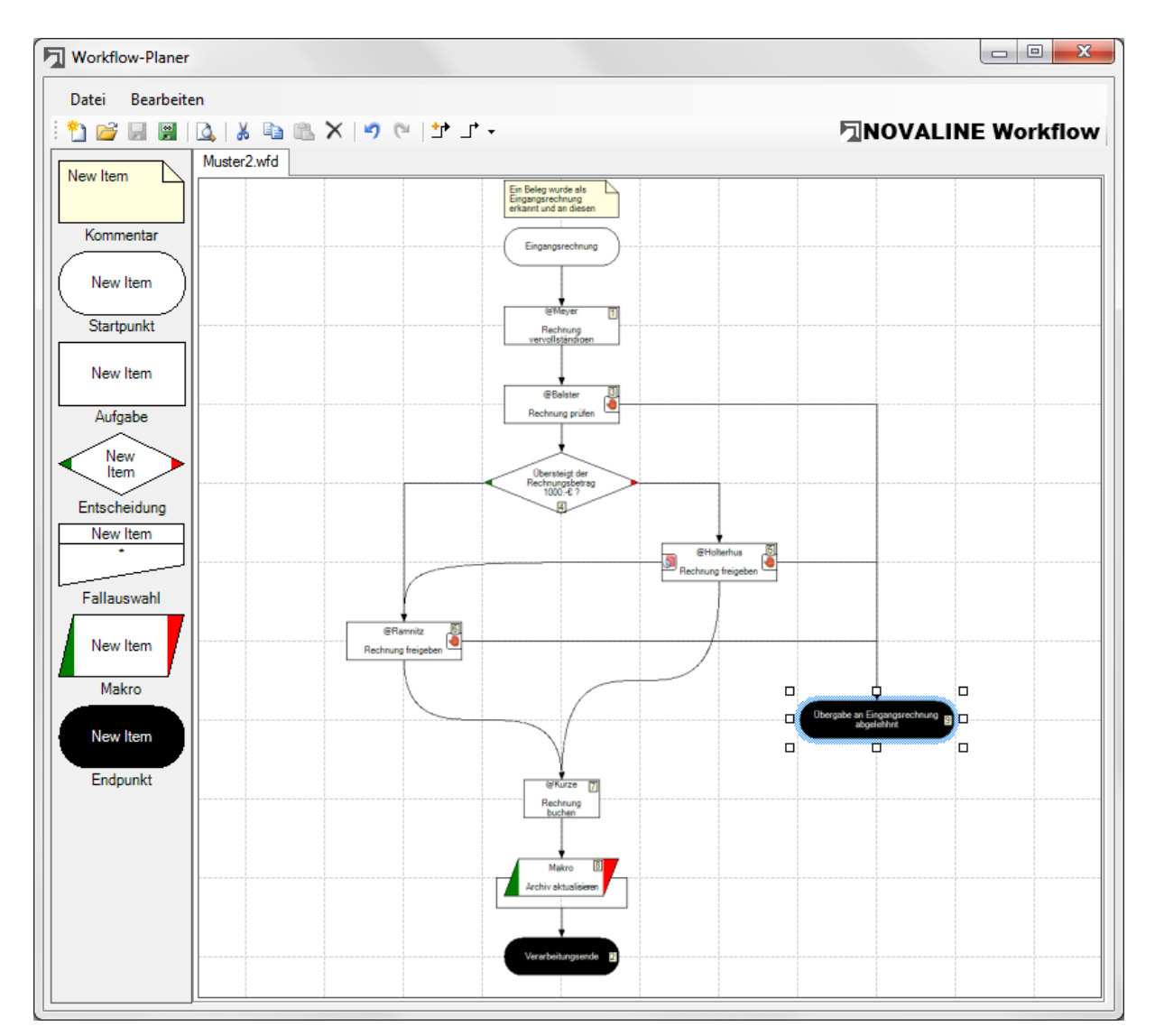

## <span id="page-13-0"></span>**6.2.2 Workflow Entwurf drucken**

Nach Fertigstellung kann der Entwurf durch Klick aus das Symbol & gedruckt werden. Je nach Einstellung kann eine zweite Seite mit den Kommentaren zu den einzelnen Elementen gedruckt werden.

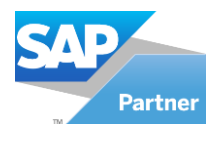

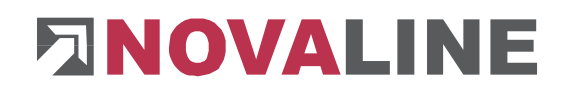

## <span id="page-14-0"></span>**6.2.2.1 Druckvorschau**

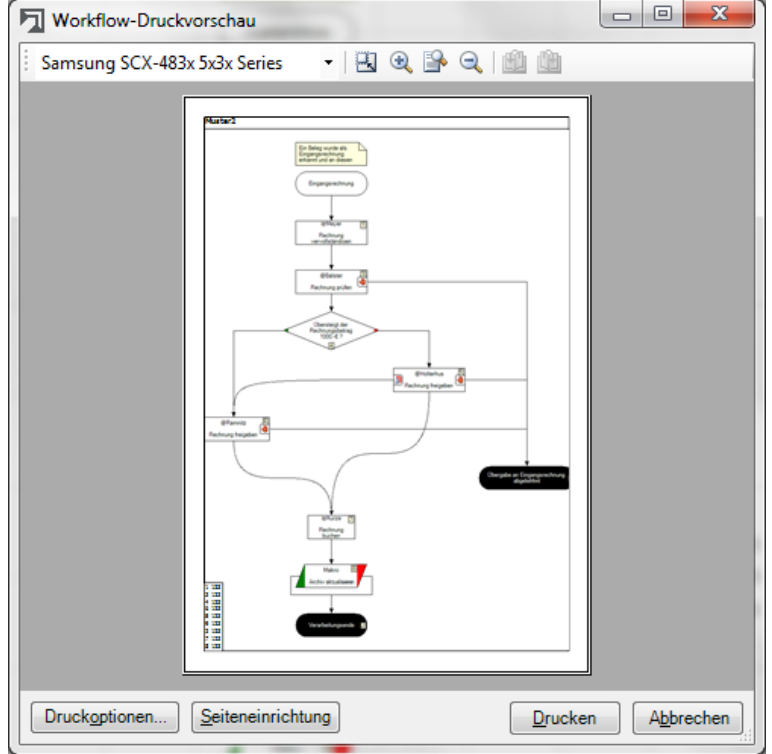

#### **Kommentarseite**

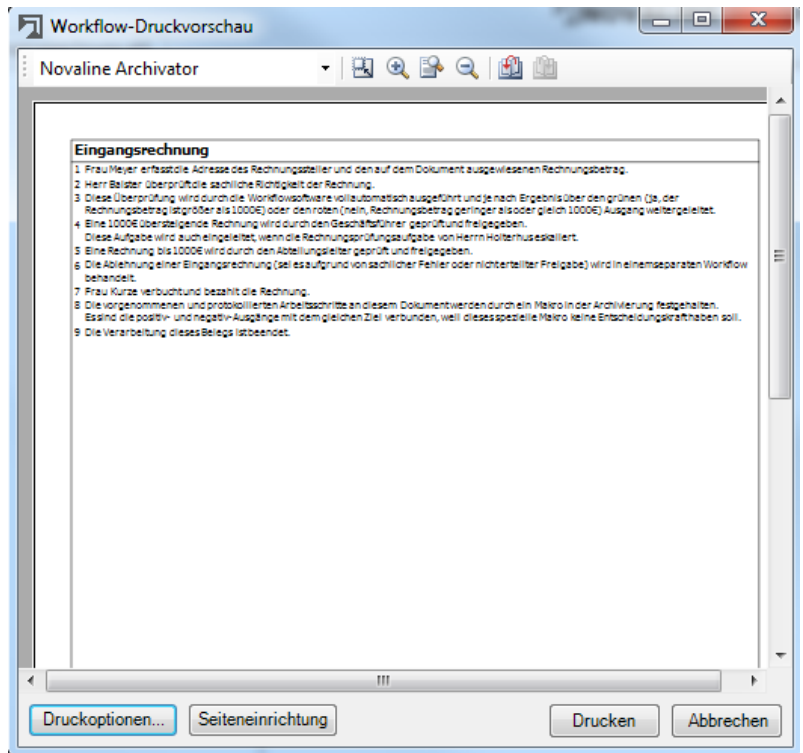

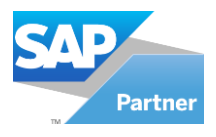

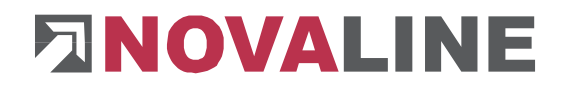

## <span id="page-15-0"></span>**6.2.3 Workflow Entwurf speichern**

Nach betätigen des Buttons **\*** erscheint das Fenster "Speichern unter" zum Speichern des Workflowentwurfes.

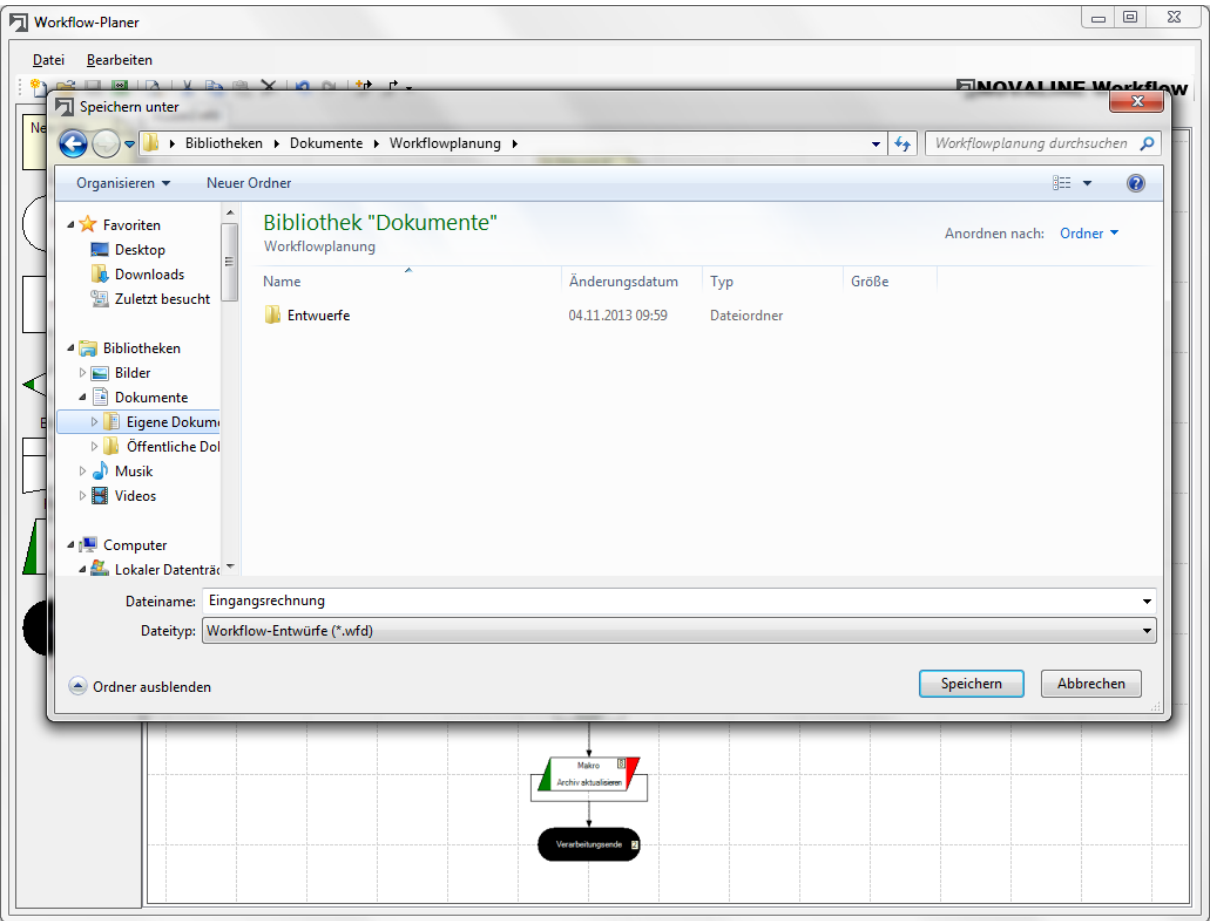

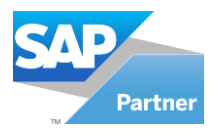

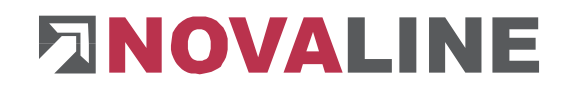

## <span id="page-16-0"></span>**Kapitel 7 Workflow Verwaltung**

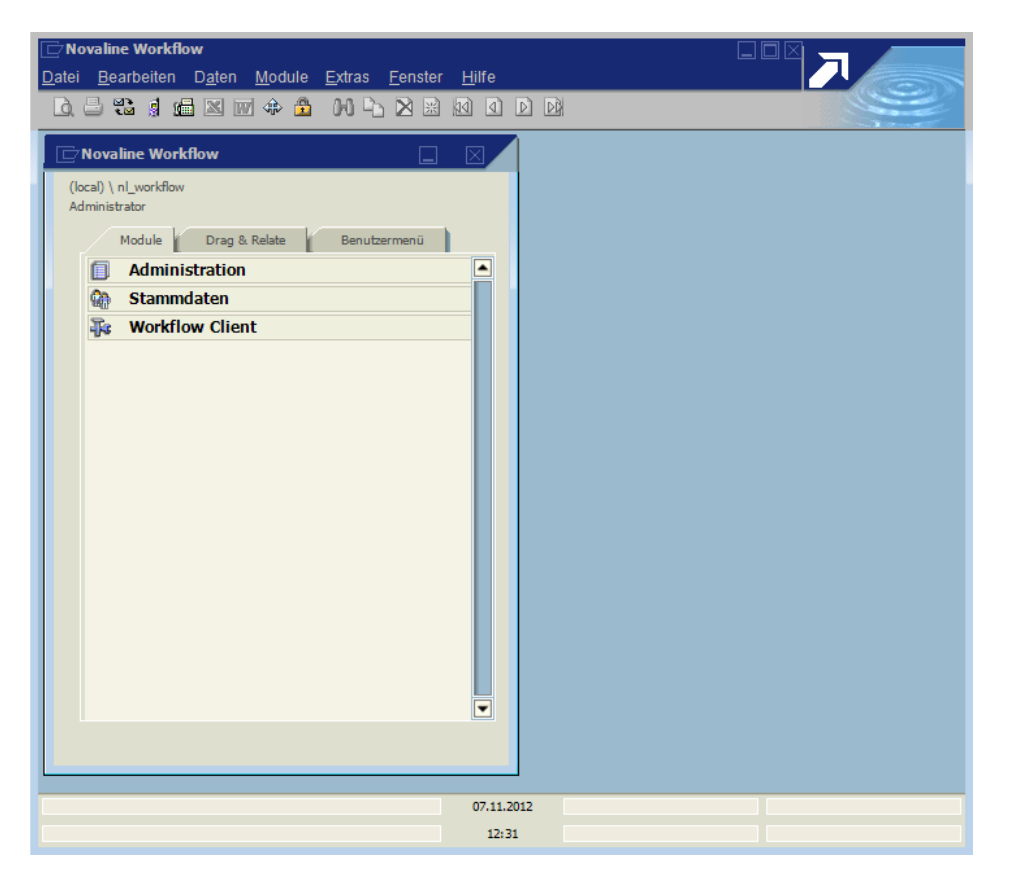

Die Workflow Verwaltung besteht aus den Menüpunkten

- Administration
- Stammdaten
- Workflow Client

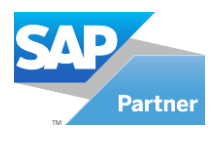

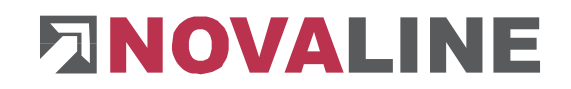

## **7.1 Administration**

## <span id="page-17-2"></span><span id="page-17-1"></span><span id="page-17-0"></span>**7.1.1 Allgemeine Einstellungen**

## **7.1.1.1 Automatische Anmeldung**

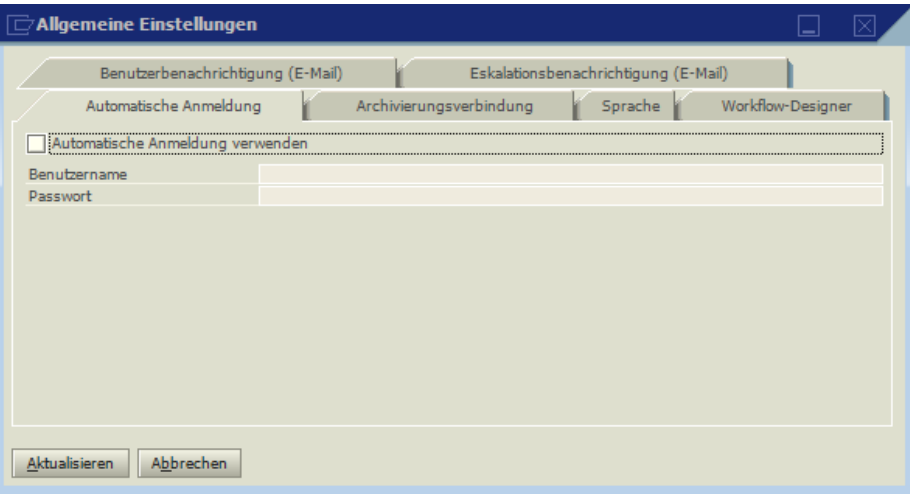

Die automatische Anmeldung erleichtert die Arbeit mit dem Workflow. Damit Sie nicht bei jedem Start des Workflows aufgefordert werden sich zu identifizieren, können Sie hier Ihren Benutzernamen und Ihr Passwort hinterlegen. Aktivieren Sie für eine automatische Anmeldung die Checkbox **M** Automatische Anmeldung verwenden

## <span id="page-17-3"></span>**7.1.1.2 Archivierungsverbindung**

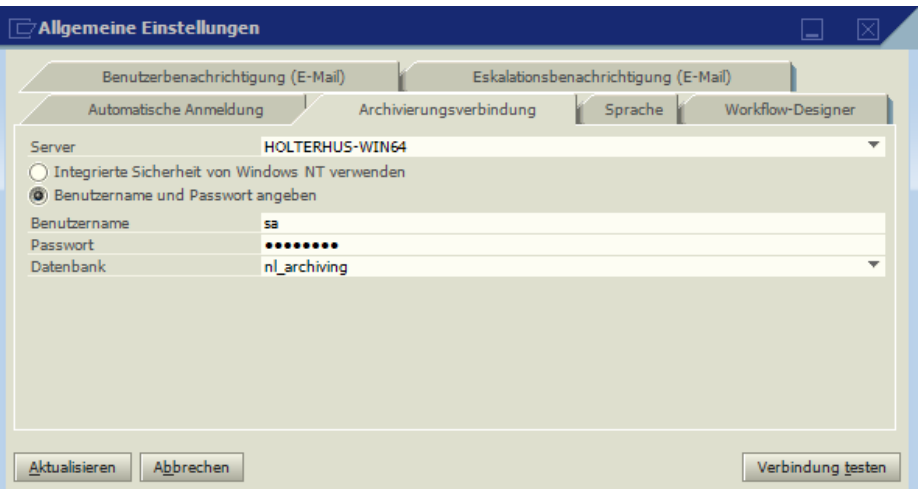

Die Novaline Archivierung ist die Basis für den Novaline Workflow. Folgedessen muss eine Verbindung mit der Archivierungs-Datenbank hergestellt werden.

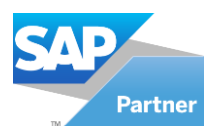

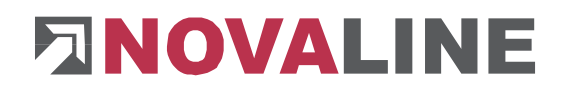

Aus der Combobox "Server" wählen Sie ihren SQL-Server bzw. die gültige Instanz des SQL-Servers aus. Hierzu klicken Sie auf den Pfeil . Sollten keine Server angezeigt werden kann dieser manuell eingetragen werden. Als nächstes wählen Sie die Anmeldeart aus. Bei der Anmeldeart "Benutzernamen und Passwort angeben" tragen Sie im Feld "Benutzername" den Benutzer für den SQL-Server und im Feld "Passwort" das entsprechende Passwort ein.

Mit der Combobox "Datenbank" wählen Sie die Archivierungs-Datenbank aus.

Die Eingaben können Sie mittels des Buttons verbindung testen testen.

## <span id="page-18-0"></span>**7.1.1.3 Sprache**

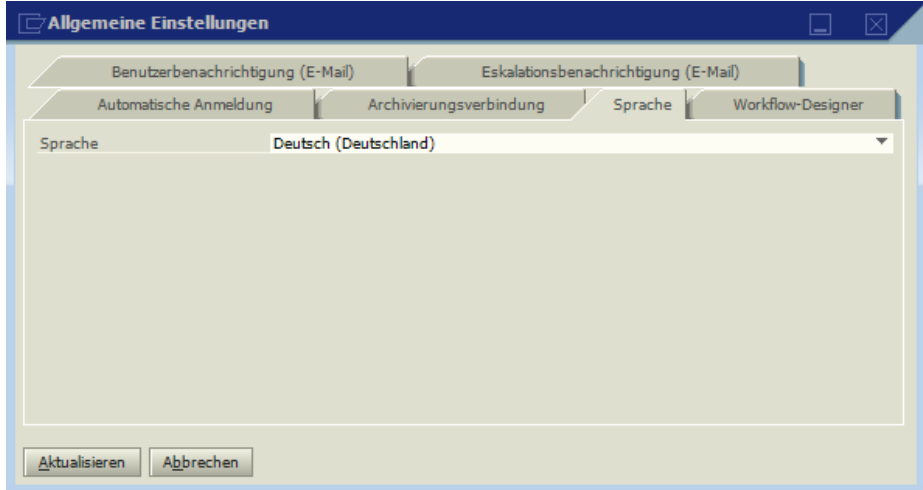

Wählen Sie die Sprache, in der Sie arbeiten möchten über die Combobox •. Sobald Sie das Programm neu starten oder den Benutzer wechseln, wird automatisch in die von Ihnen ausgewählte Sprache umgeschaltet.

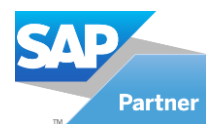

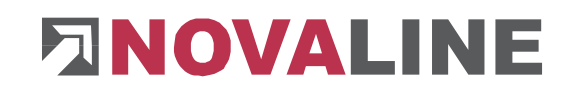

## <span id="page-19-0"></span>**7.1.1.4 Workflow-Designer**

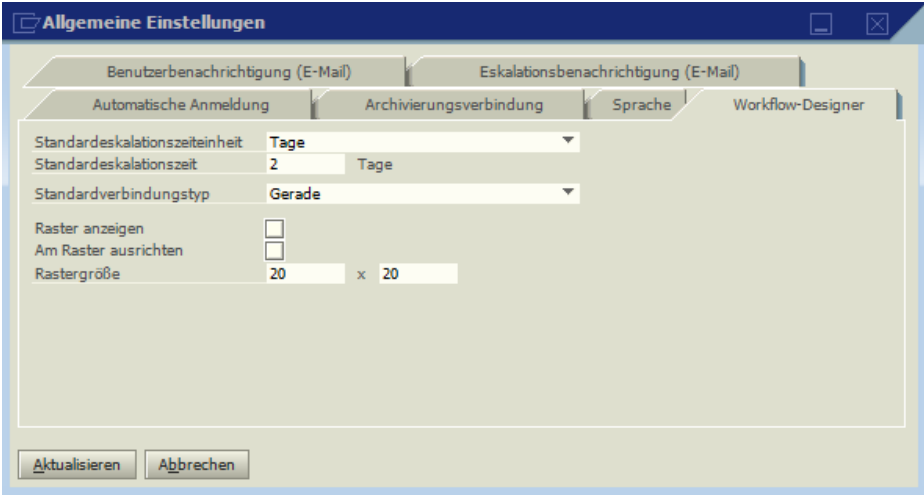

Auf dem Reiter "Workflow-Designer" können Voreinstellungen für die spätere Nutzung vorgenommen werden.

Mit der Combobox "Standardeskalationszeiteinheit" wählen sie "Tage" bzw. "Stunden und Minuten" aus.

Bei der Auswahl "Tage" können Sie im Feld "Standardeskalationszeit" die Anzahl Tage bis zur Eskalation vorgeben. Diese Vorgaben können später im Designer übernommen bzw. abgeändert werden.

Mit der Combobox "Standardverbindungstyp" wählen Sie die optische Verbindung zwischen zwei Punkten im Designer aus.

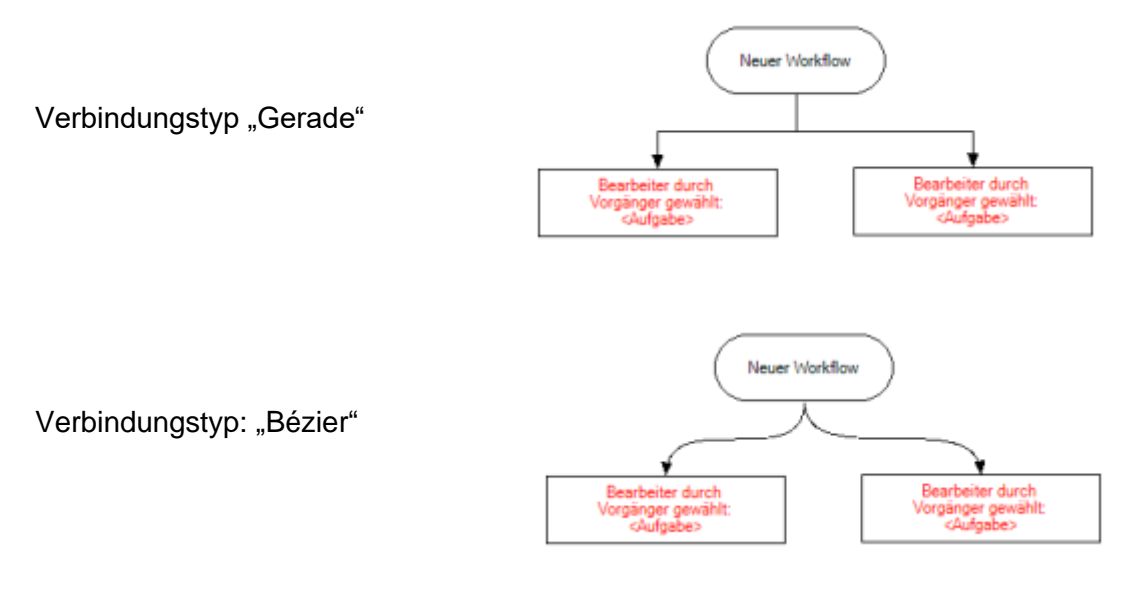

Für den Designer kann ein Raster angezeigt werden. Hierzu wählen Sie die Option "Raster anzeigen". Die minimale Rastergröße beträgt 10x10.

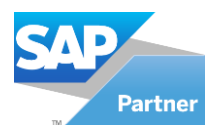

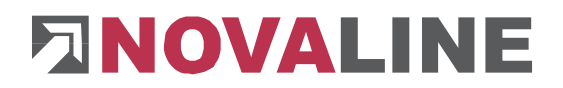

Um einzelne Elemente im Designer an dem zuvor ausgewählten Raster auszurichten, wählen Sie die Option "Am Raster ausrichten". Die Rastergröße kann in den Feldern "Rastergröße" definiert werden.

# <span id="page-20-0"></span>**7.1.1.5 Benutzerbenachrichtigung (E-Mail)**

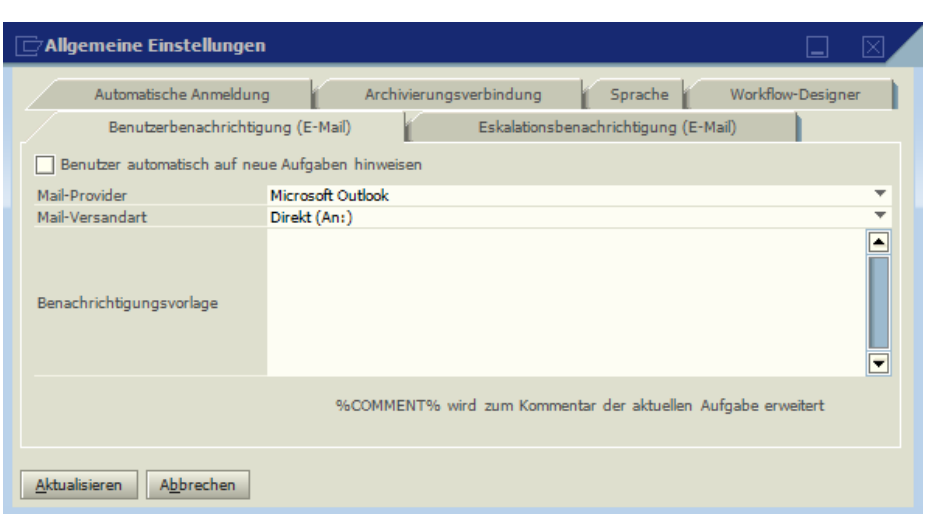

Workflowaufgaben werden automatisch an die im Designer vorgegeben Benutzer weitergeleitet. Sollen die Benutzer zusätzlich automatisch per E-Mail über eine neue Aufgabe informiert werden, kann dieses auf dem Reiter "Benutzerbenachrichtigung (E-Mail)" definiert werden.

Es kann der Mail-Provider "Microsoft Outlook" bzw. "Tobit David" ausgewählt werden. Bei der "Mail-Versandart" kann zwischen "Direkt (An:)", "Kopie (Cc:)" und "Blindkopie (Bcc:)" ausgewählt werden.

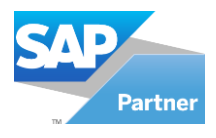

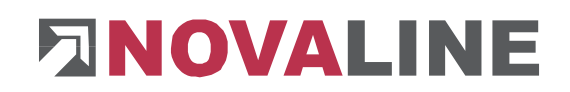

## <span id="page-21-0"></span>**7.1.1.6 Eskalationsbenachrichtigung (E-Mail)**

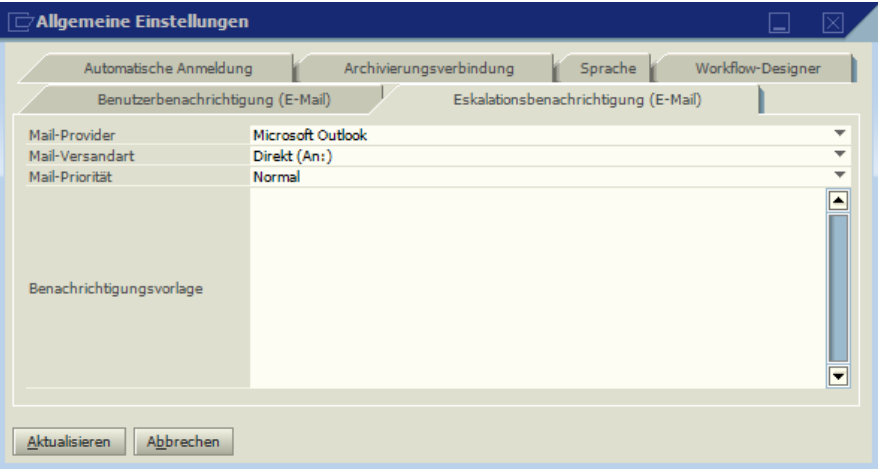

Bei Eintreten einer Eskalation kann der Bearbeiter der Eskalation zusätzlich automatisch per E-Mail informiert werden.

Es kann der Mail-Provider "Microsoft Outlook" bzw. "Tobit David" ausgewählt werden. Bei der "Mail-Versandart" kann zwischen "Direkt (An:)", "Kopie (Cc:)" und "Blindkopie (Bcc:)" ausgewählt werden.

<span id="page-21-1"></span>Bei der "Mail-Priorität" kann zwischen "Hoch", "Normal" und "Niedrig" ausgewählt werden.

#### **7.1.1.7 Update**

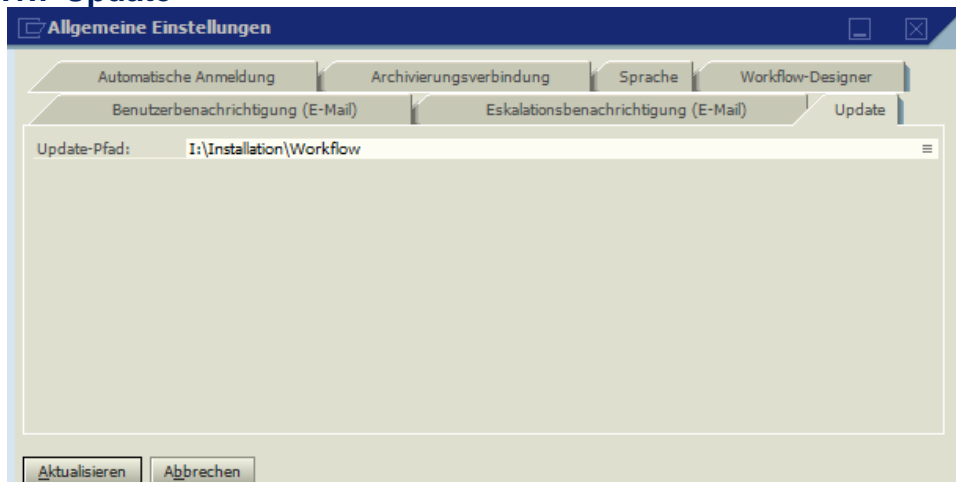

Sollte ein Update-Pfad eingetragen werden wird vor jedem Programm-Start auf eine neue Version im ausgewählten Verzeichnis geprüft und gegebenenfalls ein Update angeboten. Ist kein Pfad angegeben wird vor dem Start keine Prüfung vorgenommen.

Das Feld "Update-Pfad" sollte den Pfad zum Updatepfad beinhalten und kann auch über das Auswählen der "Workflow vrs" im der Updatepfad ausgewählt werden.

Dieses Feld wird lokal gespeichert und vor dem Speichern auf einen gültige Updatepfad geprüft.

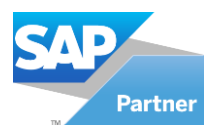

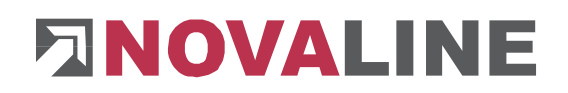

#### Datenquellendefinition

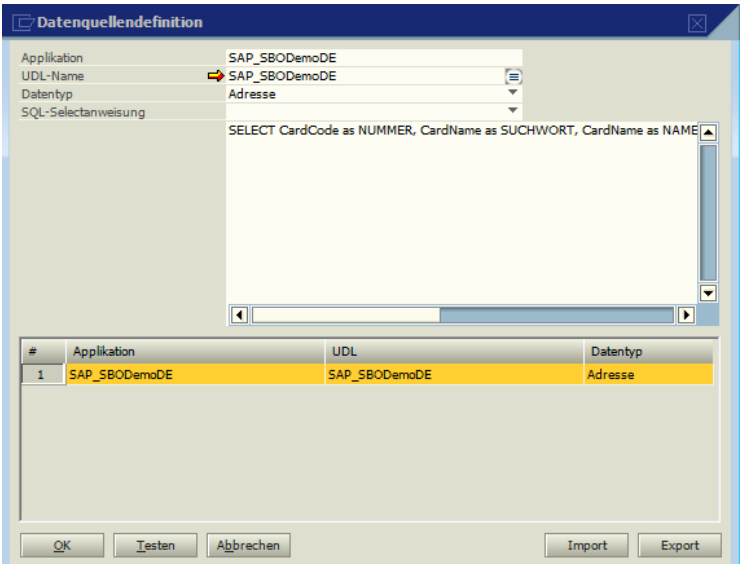

Bevor Sie den Novaline Workflow nutzen können, ist eine Verbindung zur SAP Business One® -Datenbank herzustellen. Damit können Sie auf den gesamten Adress- und Artikelstamm zugreifen. Die archivierten Belege werden dann direkt zur Adresse abgelegt.

Pro Datentyp (Adresse) und pro Mandant ist eine eigene Datenquellendefinition zu erzeugen.

Wählen Sie den Befehl *Datenquellendefinition* aus dem Menü *Module, Administration* aus. Der Dialog *Datenquellendefinition* wird geöffnet.

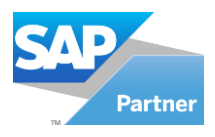

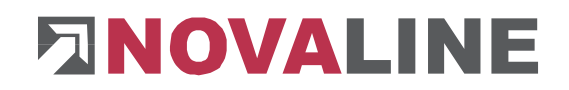

## <span id="page-23-0"></span>**7.1.2 Benutzerdefinierte Felder**

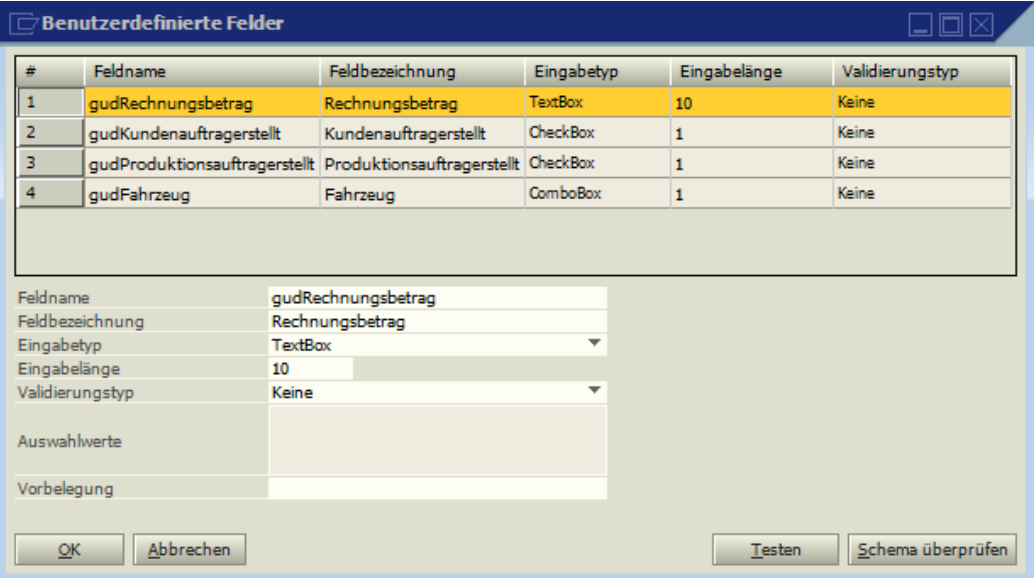

Bei den "Benutzerdefinierten Feldern" kann zwischen "Label", "TextBox", "ComboBox" und "CheckBox" gewählt werden.

Bei dem Eingabetyp" TextBox" kann zusätzlich in der Combobox "Validierungstyp" folgendes ausgewählt werden:

- "Keine"
- "Datum"
- "Ganzzahl"
- "Dezimalzahl"

Bei dem Eingabetyp "ComboBox" können mehrere Auswahltexte in dem Feld "Auswahlwerte" eingegeben werden.

Beispiel:

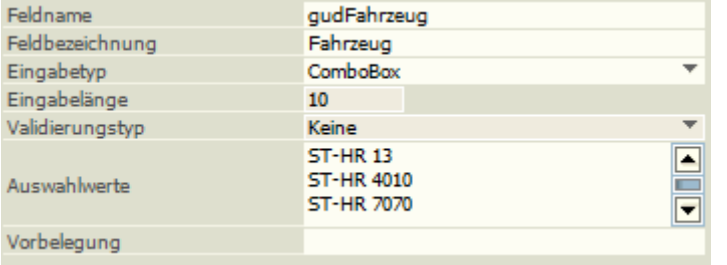

Sämtliche benutzerdefinierten Felder können bei betätigen des Buttons Festen getestet werden. Es erschein folgendes Fenster:

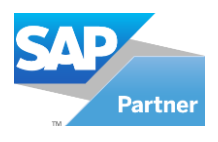

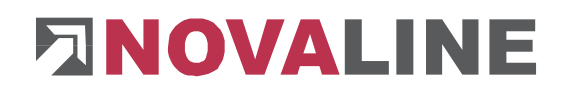

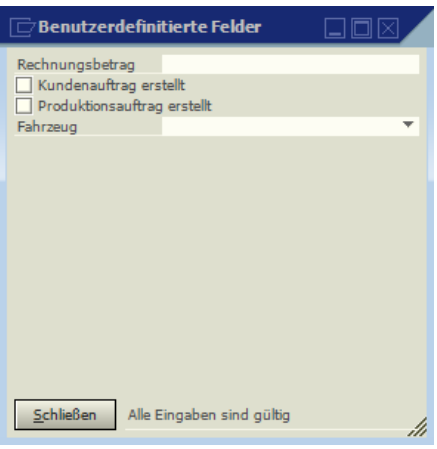

Das Schema der einzelnen benutzerdefinierten Felder kann durch den Button **Schema überprüfen** getestet werden. Es erscheint folgendes Fenster:

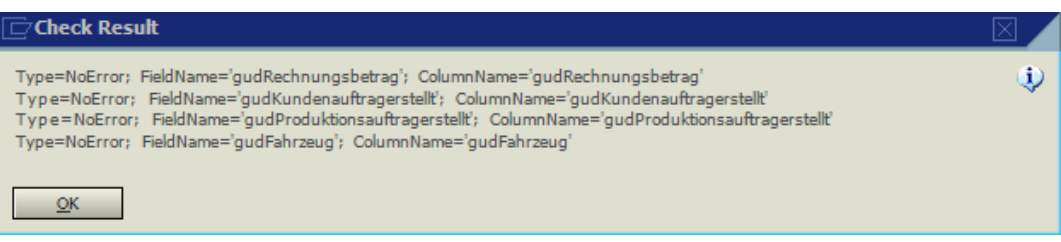

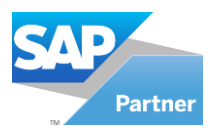

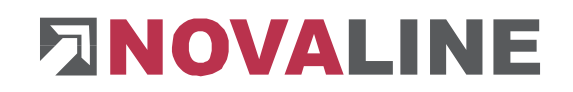

## <span id="page-25-0"></span>**7.1.3 Arbeitszeiten**

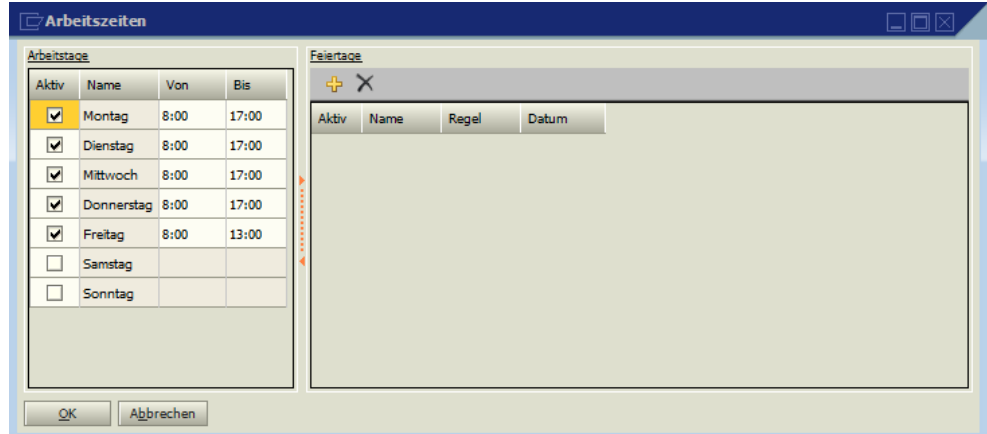

Unter dem Punkt "Arbeitstage" kann der Wochentag und die Regelarbeitszeit (von – bis) eingetragen werden. Diese Einstellung gilt für sämtliche Benutzer und wird u.a. für die Berechnung der Eskalation benötigt.

Unter dem Punkt "Feiertage" können sowohl gesetzliche als auch benutzerdefinierte Feiertage eingetragen werden.

Durch betätigen des Wird ein neuer Eintrag vorgenommen.

Nach Aktivierung des Feldes "Aktiv" kann in der Spalte "Regel" ein vordefinierter Feiertag ausgewählt werden.

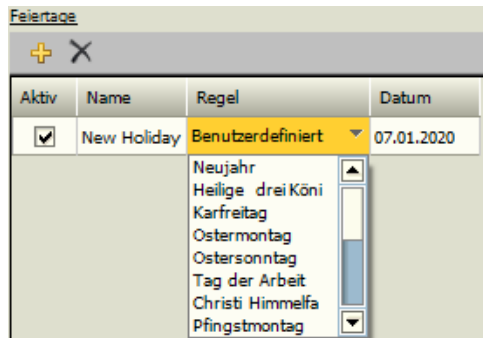

Nach Auswahl des Feiertages wird das Datum, soweit möglich, automatisch errechnet und angezeigt.

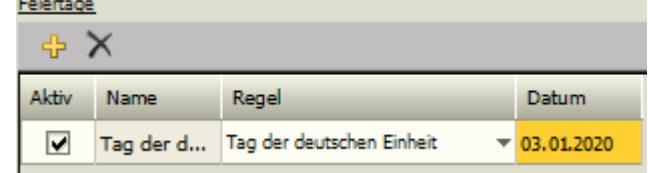

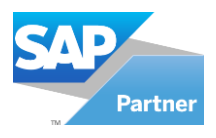

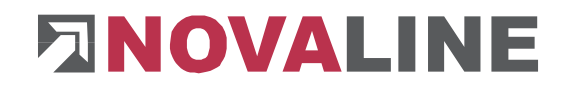

## <span id="page-26-0"></span>**7.1.4 Benutzerverwaltung**

In der Benutzerverwaltung werden alle Benutzer des Novaline Workflows hinterlegt. Bei der Erstinstallation ist der Benutzer "Administrator" mit allen Rechten bereits automatisch hinterlegt. Starten Sie die Benutzerverwaltung aus dem Menü *Administration*.

Im nachfolgenden Dialog *Benutzerverwaltung* werden die Benutzer und die jeweiligen Berechtigungen hinterlegt.

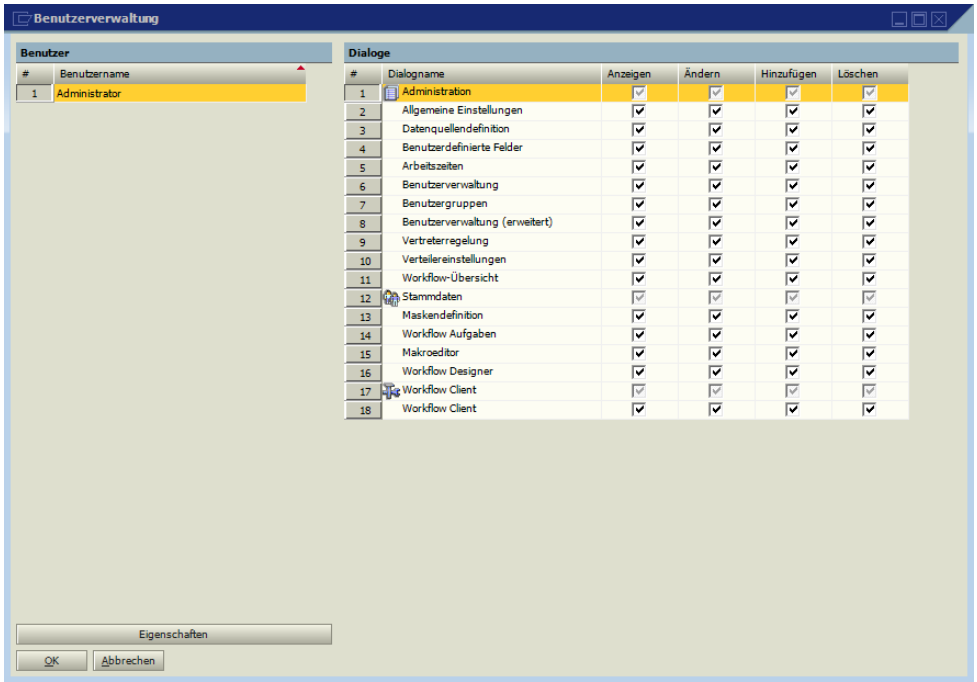

Wählen Sie den Button *hinzufügen* aus der Toolbar. Der Dialog *Benutzer hinzufügen* erscheint.

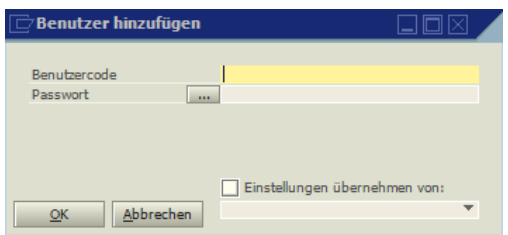

Tragen Sie den Benutzernamen ein. Falls gewünscht können Sie über den Button **ein** ein Passwort hinterlegen. Im rechten Bildschirmbereich verwalten Sie die Zugriffe der einzelnen Dialoge innerhalb des Novaline Workflows. Wenn Sie Berechtigungen eines vorherigen Benutzers übernehmen möchten, aktivieren Sie die Checkbox *Einstellungen übernehmen von* und wählen aus der Liste den gewünschten Benutzernamen aus.

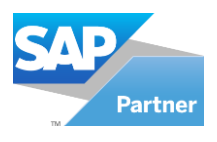

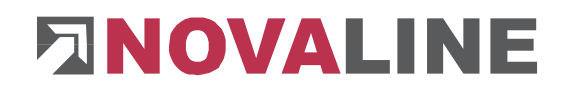

#### <span id="page-27-0"></span>**7.1.5 Benutzergruppen**

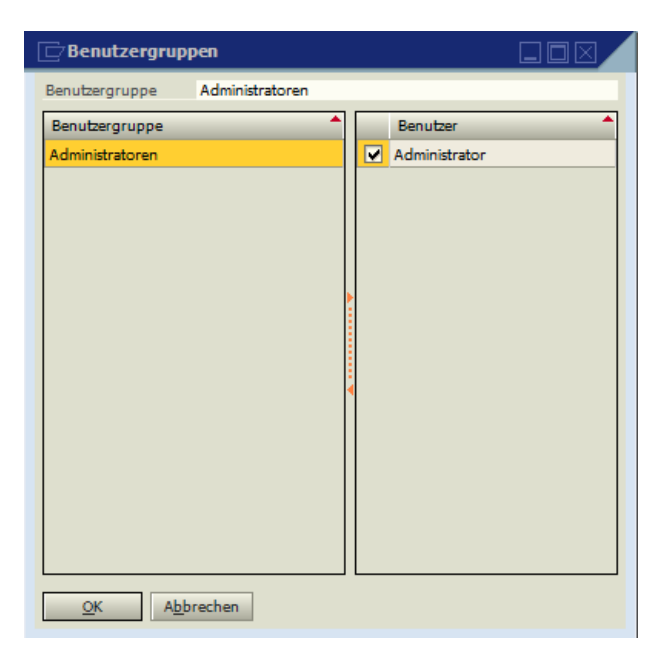

Im Workflow können Aufgaben an einzelne Benutzer bzw. an Benutzergruppen weitergeleitet werden. Um Aufgaben an eine Benutzergruppe weiterzuleiten, muss diese angelegt werden. Wählen Sie den Button *hinzufügen* **Einer Toolbar um eine neue Benutzergruppe** anzulegen.

#### <span id="page-27-1"></span>**7.1.6 Benutzerverwaltung (erweitert)**

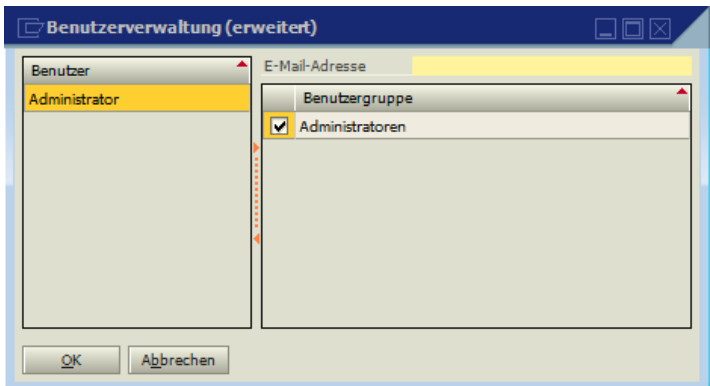

In der "Benutzerverwaltung (erweitert)" kann zu jedem Benutzer eine E-Mail Adresse hinterlegt werden.

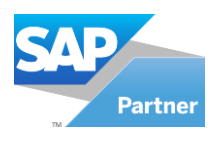

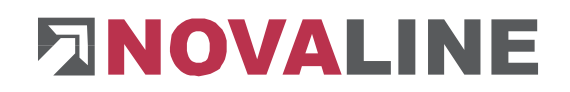

## <span id="page-28-0"></span>**7.1.7 Vertreterregelung**

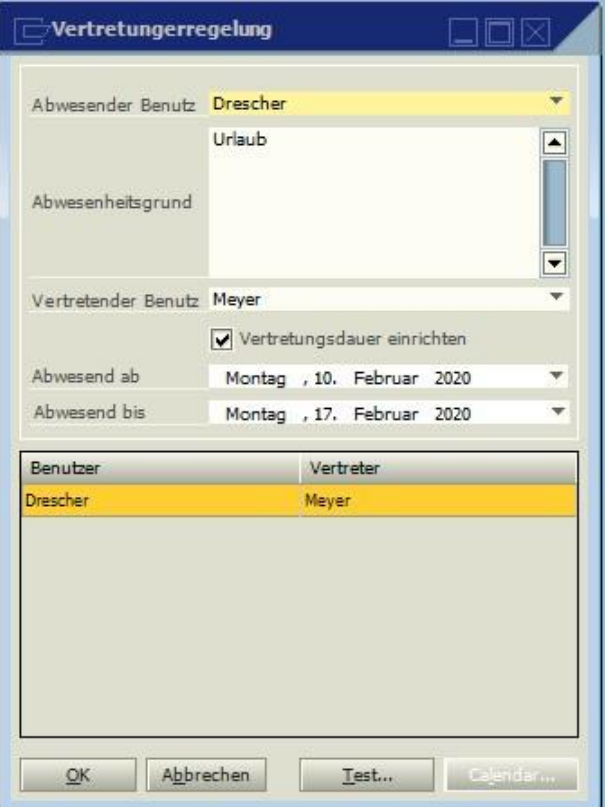

Bei Abwesenheit einzelner Benutzer (Urlaub, Krank, etc.) kann im Fenster "Vertreterregelung" ein Vertreter und optional eine Vertretungsdauer eingetragen werden. Hierdurch wird sichergestellt, dass z.B. Aufgaben, die bei einem nicht anwesenden Benutzer liegen, weiter abgearbeitet werden.

## <span id="page-28-1"></span>**7.1.8 Verteilereinstellungen**

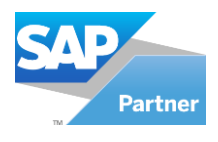

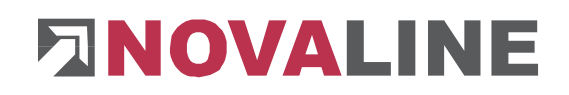

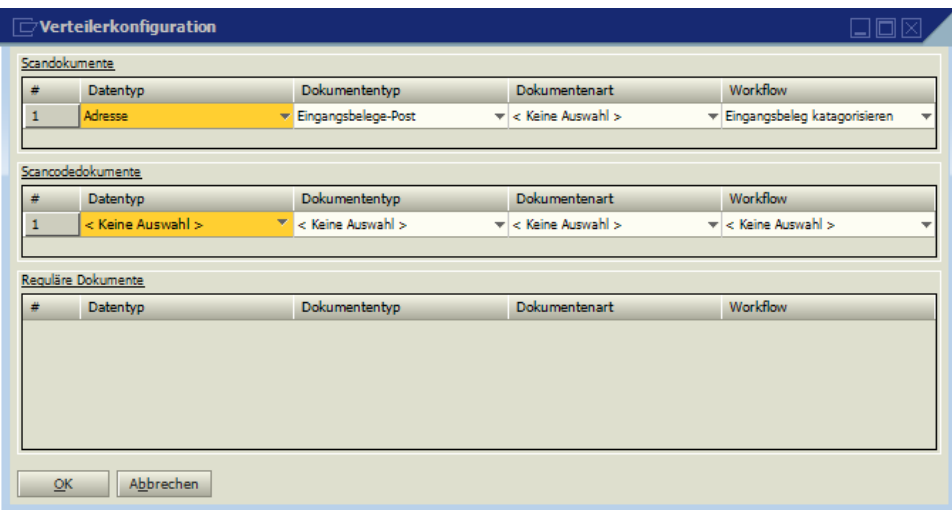

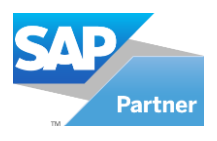

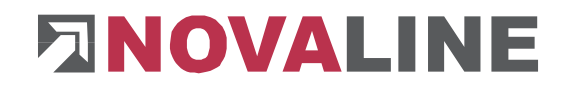

## <span id="page-30-0"></span>**7.1.9 Workflow-Übersicht**

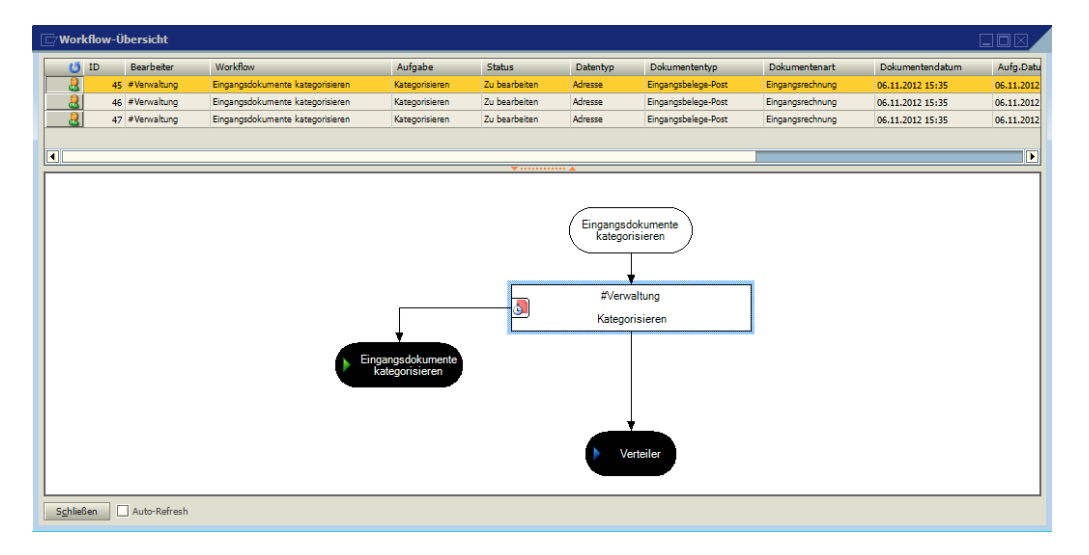

In der Workflow-Übersicht werden sämtliche Vorgänge angezeigt.

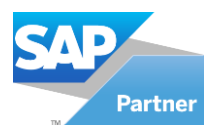

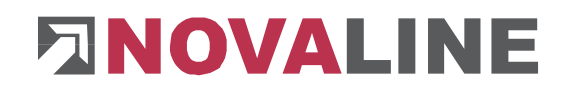

## **7.2 Stammdaten**

## <span id="page-31-1"></span><span id="page-31-0"></span>**7.2.1 Maskendefinition**

Die Maskendefinition bezieht sich auf die benutzerdefinierten Felder.

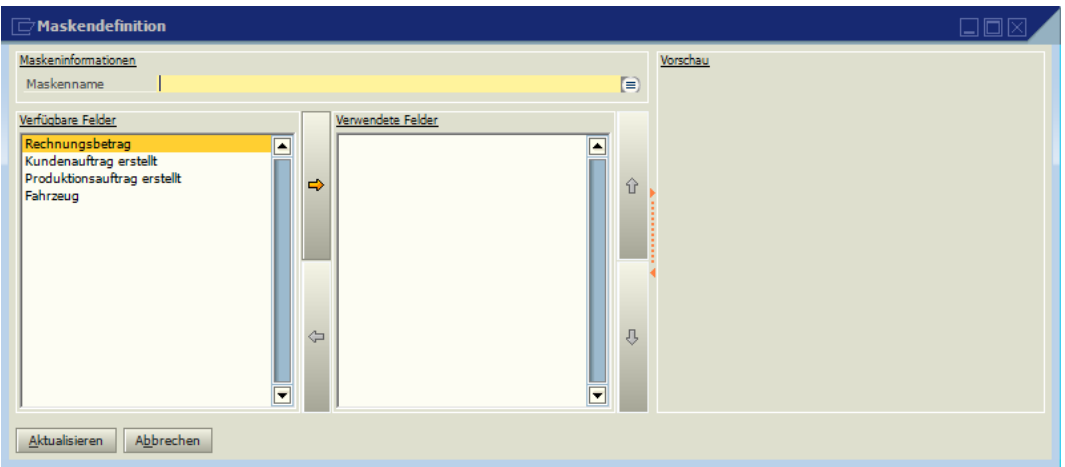

Jede Maske bekommt einen eindeutigen Namen, der im Feld "Maskenname" eingetragen wird.

Die benutzerdefinierten Felder werden unter dem Punkt "Verfügbare Felder" angezeigt. Durch betätigen des Buttons <sup>→</sup> wird das selektierte Feld in den Bereich "Verwendete Felder" übertragen. Gleichzeit wird im Bereich "Vorschau" die Maske angezeigt.

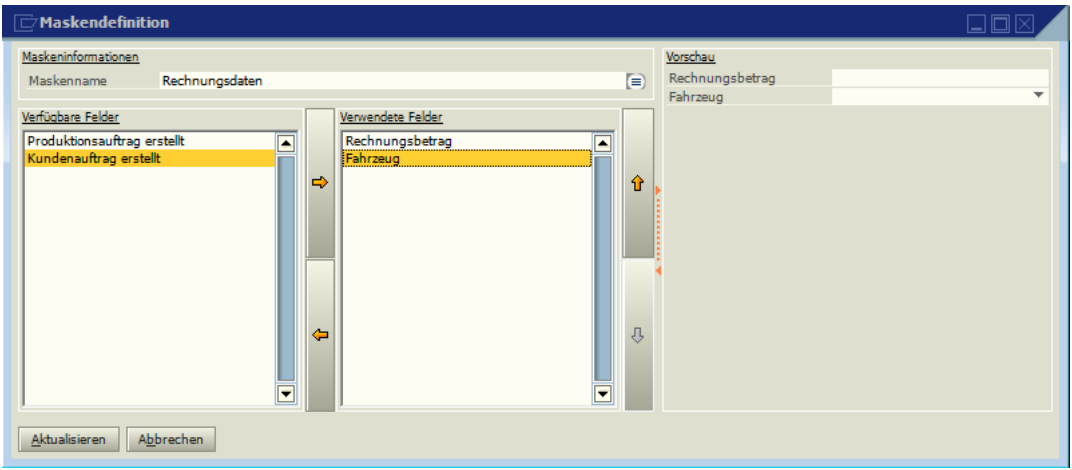

Mit den Buttons **und 4** kann die Anordnung (verschieben nach unten bzw. oben) der Felder geändert werden.

Die verfügbaren Felder können in mehreren Masken verwendet werden. Gespeicherte Masken können mittels des Buttons aus einer Liste abgerufen werden.

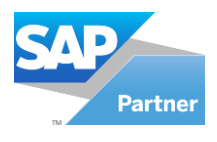

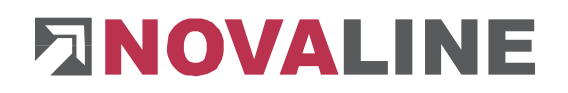

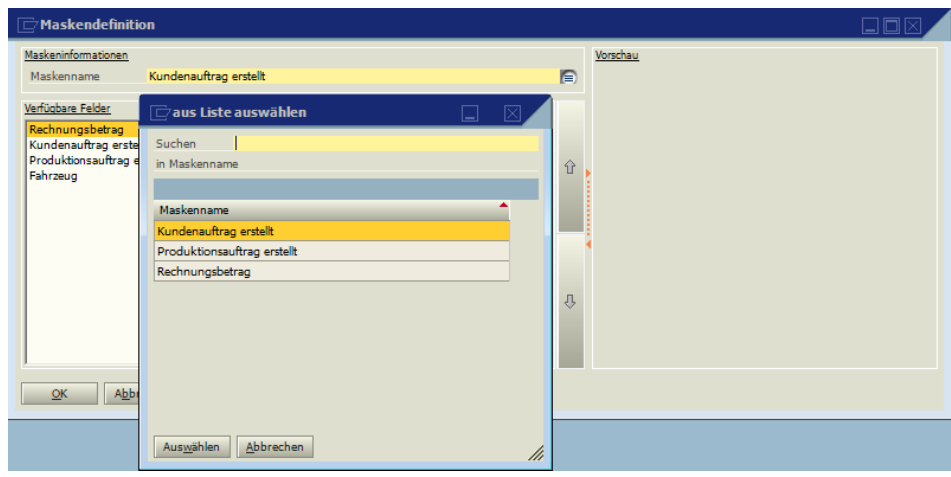

#### <span id="page-32-0"></span>**7.2.2 Workflow Aufgaben**

Im Workflow können Aufgaben, die aus vordefinierten Masken bestehen, angelegt werden. Jeder Aufgabe kann eine Aktion ("Zur Kenntnisnahme", "Erledigt" bzw. "Erledigt / Abgelehnt" zugeordnet werden.

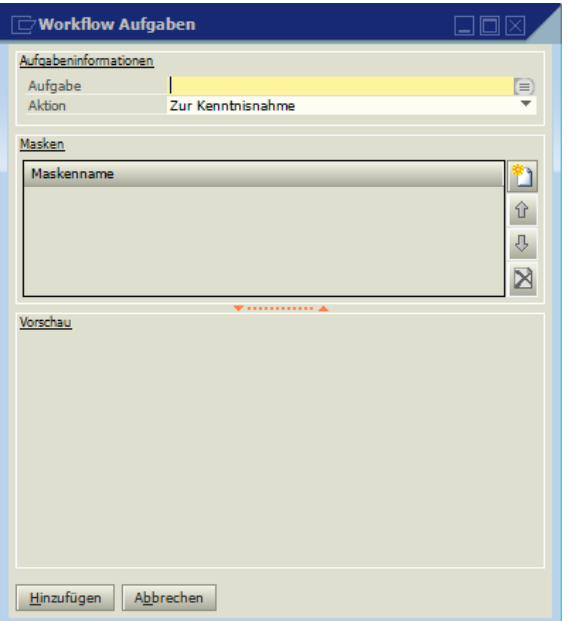

In dem Feld "Aufgabe" bekommt die Aufgabe einen Name. In dem Auswahlfeld "Aktion" wird die Aktion zur Aufgabe ausgewählt.

Dur betätigen des Buttons in werden die zur Verfügung stehenden Masken angezeigt.

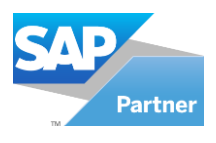

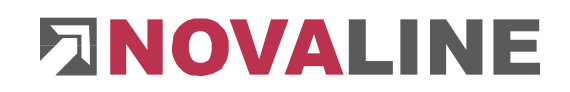

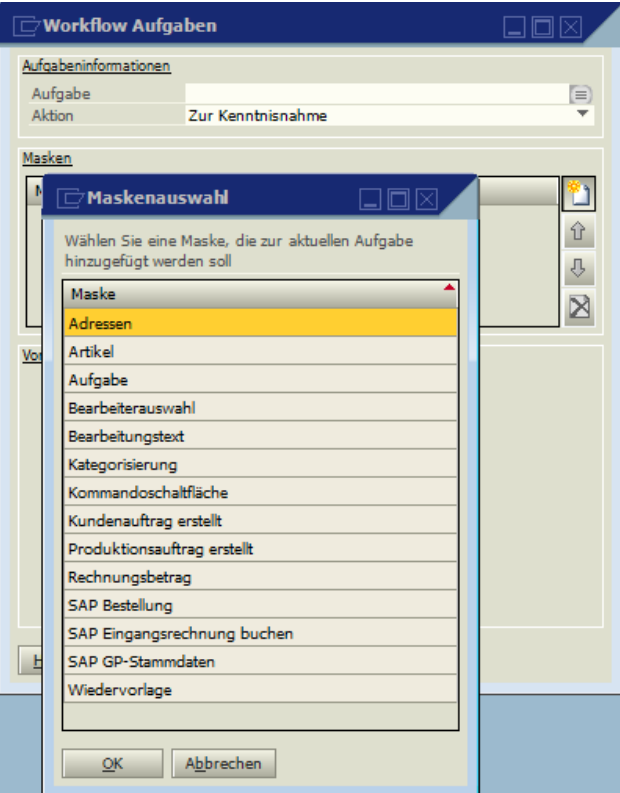

Nach Auswahl der Maske wird diese mit dem Button "OK" übernommen und

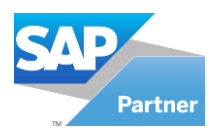

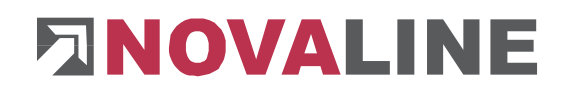

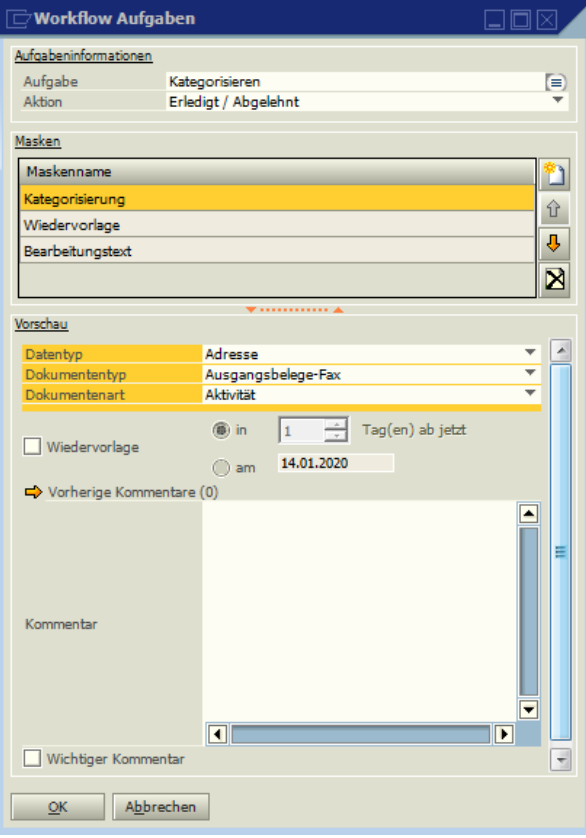

Bei mehreren Masken kann die Reihenfolge der späteren Abarbeitung mit den Buttons bestimmt werden.

Zu jeder Maske wird eine "Maskenoption" falls vorhanden angezeigt.

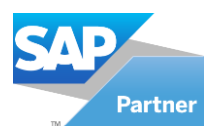

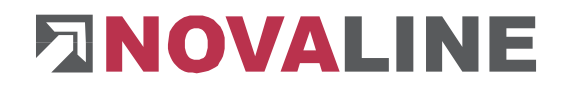

#### <span id="page-35-0"></span>**7.2.3 Makroeditor**

Im Makroeditor kann die Programmiersprache "C#" (CSharp) und "VB" (Visual Basic" verwendet werden. Hier ein Beispiel für eine einfache E-Mail Benachrichtigung an weitere Benutzer:

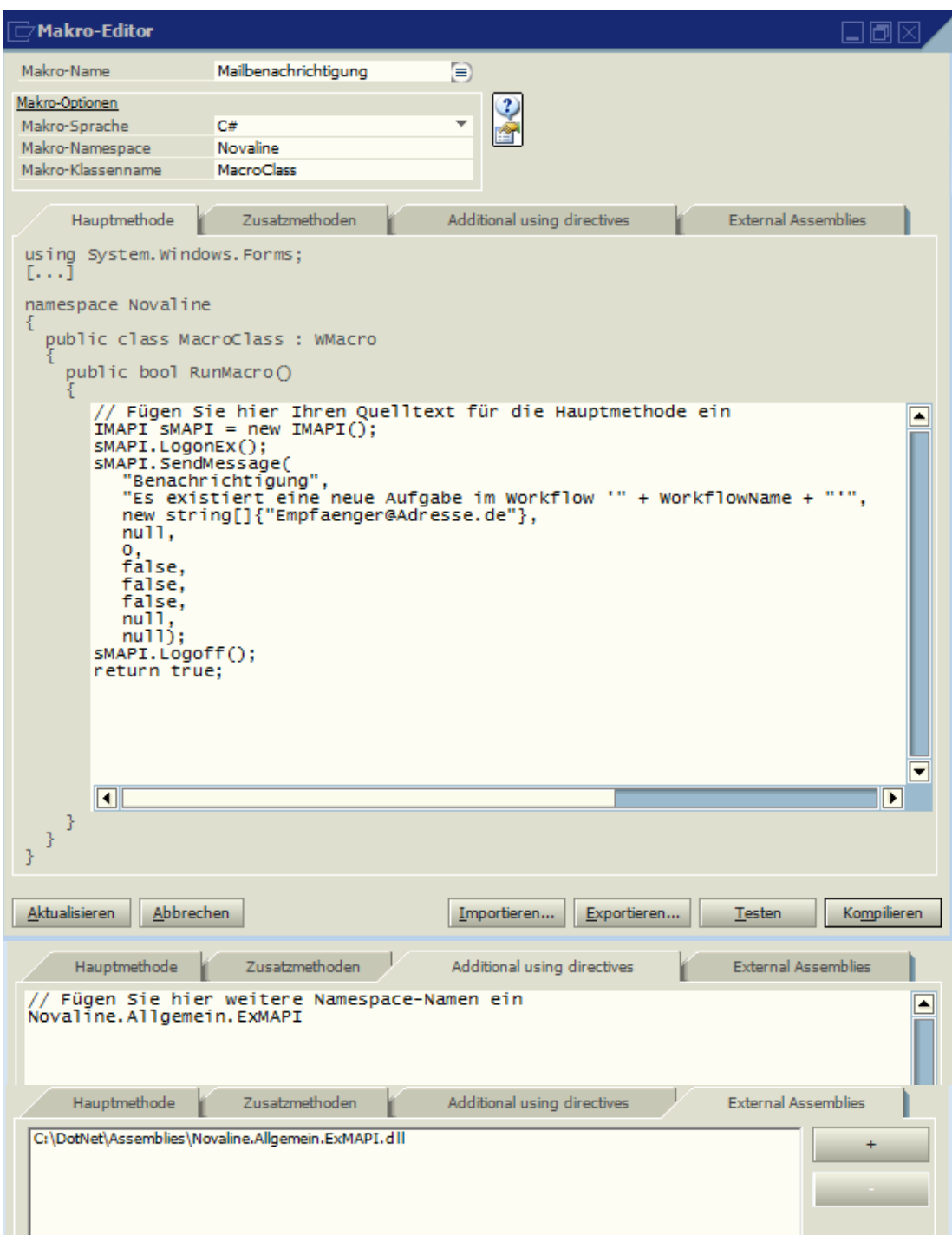

Im Makroeditor stehen verschiedene Parameter zur Verfügung. Durch betätigen des

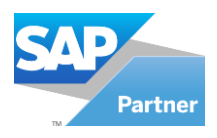

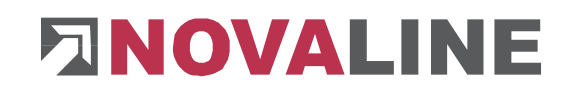

Buttons **Werden diese in einem Fenster angezeigt.** 

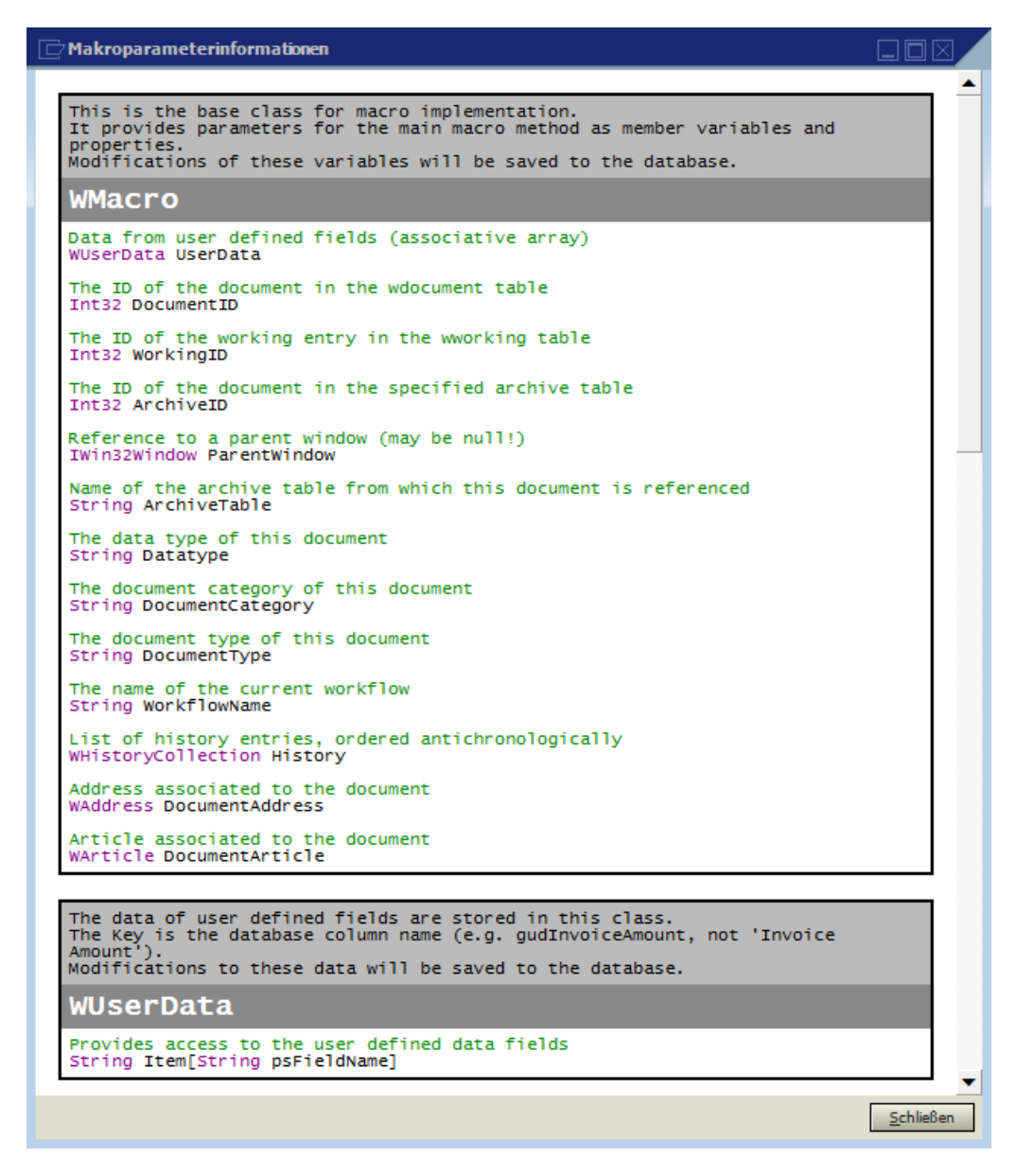

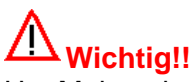

Um Makros im Workflow nutzen zu können muss das Makro mittels des Buttons "Kompilieren" kompiliert und anschließend mit dem Button "Aktualisieren" gespeichert werden.

Sollten externe Assemblies verwendet werden muss sichergestellt werden dass alle Clients auf diese Assemblies über den angegebenen Pfad zugreifen können.

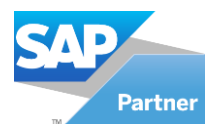

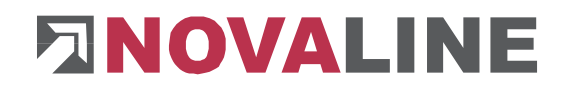

## <span id="page-37-0"></span>**Kapitel 8 Workflow Client**

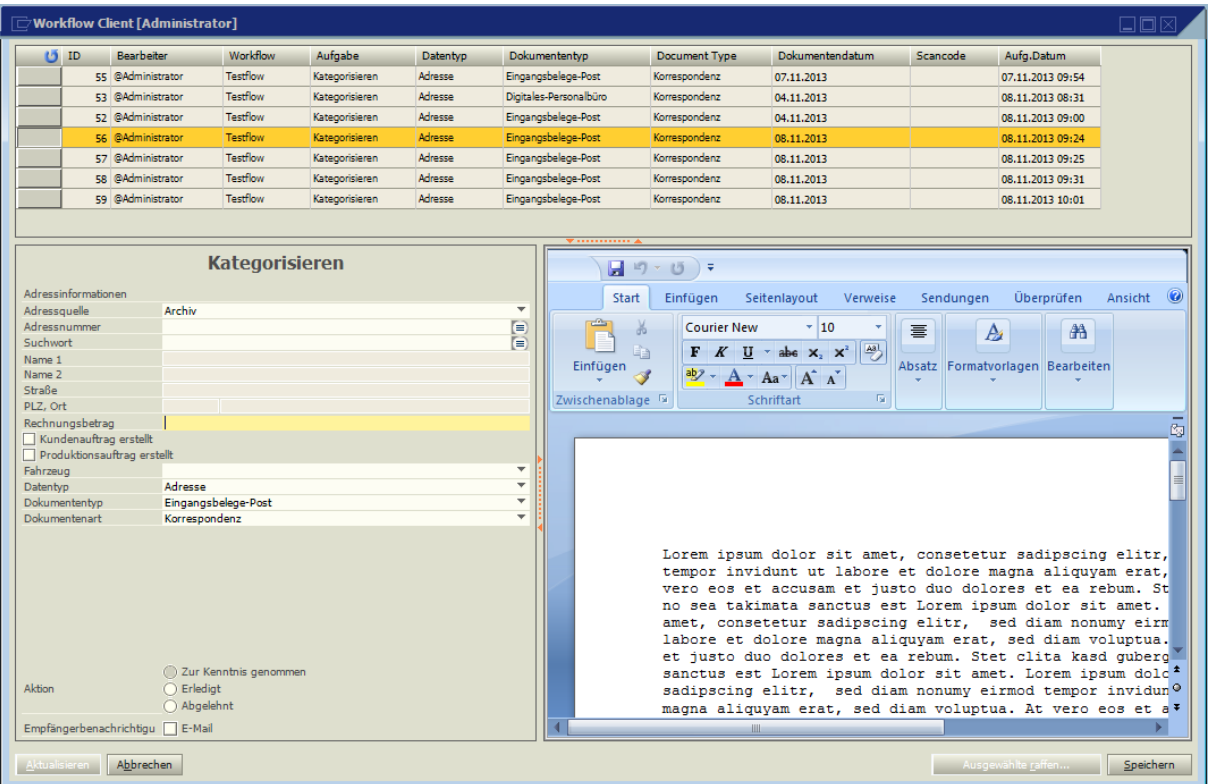

Der Workflow Client kann sowohl über den Menüpunkt "Workflow Client" über die Verwaltung, als auch über den eigenständigen Client erreicht werden. Im Workflow Client kann der aktive Benutzer alle ihm zugewiesenen Aufgaben bearbeiten. Die Ansicht enthält folgende Elemente:

- Aufgabenübersicht: Die Aufgabenübersicht gibt eine Übersicht über alle Aufgaben die dem aktuellen Benutzer oder einer Gruppe des Benutzers zugewiesen wurden. Durch Markieren einer Aufgabe wird diese Aufgabe angezeigt und für andere Benutzer gesperrt. Zudem kann die Aufgabenübersicht über das Kontextmenü gefiltert werden.
- Aufgabenmaske: In der Aufgabenmaske wird die der Aufgabe entsprechende Maske angezeigt, die der Benutzer bearbeiten kann.
- Dokumentenvorschau: Die Dokumentenvorschau zeigt, sofern vorhanden, das zur aktuellen Aufgabe gehörige Dokument an.

Nach der Bearbeitung einer Aufgabe stehen dem Benutzer folgende Möglichkeiten zur Auswahl.

- Aktualisieren: Die Änderungen werden gespeichert und geprüft. Sollte die Prüfung erfolgreich sein, wird die aktuelle Aufgabe abgeschlossen und an den nächsten Schritt im Workflow weitergegeben.
- Speichern: Die Änderungen werden gespeichert, jedoch nicht geprüft oder abgeschlossen.
- Abbrechen: Verwirft alle Änderungen.